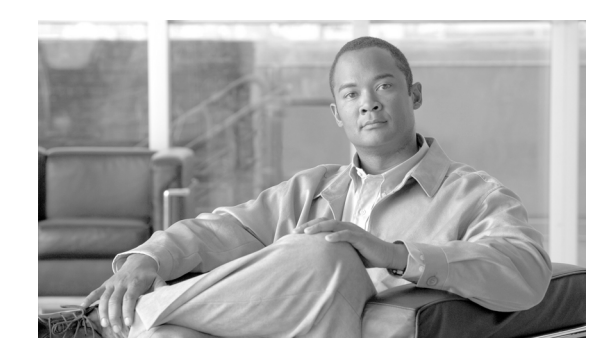

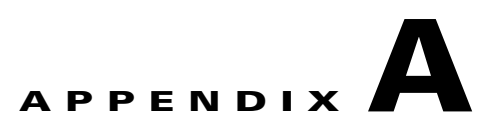

# <span id="page-0-1"></span>**Downloading and Installing Software Upgrades**

This appendix describes how to locate, download, and install software updates for the switch. Because software updates are stored in the switch file system, this appendix includes a section on browsing the file system. This appendix includes the following sections:

- **•** [Upgrade Process Overview](#page-0-0)
- **•** [Quickstart Procedures for Software Upgrades](#page-1-0)
- **•** [Quickstart Procedures for Software Downgrades](#page-21-0)
- **•** [Browsing the File System](#page-23-0)
- **•** [Locating Software Updates](#page-24-0)
- **•** [Copying Software Files to the Switch](#page-24-1)
- **•** [Upgrade Procedures for PXM Cards and Service Modules](#page-25-0)
- **•** [Upgrading VISM-PR Cards](#page-44-2)
- **•** [Upgrading AXSM-XG Cards](#page-44-1)
- **•** [Upgrading an AXSM/A, AXSM/B, or AXSM-E to an AXSM-XG](#page-44-0)
- **•** [Troubleshooting Upgrade Problems](#page-58-0)

## <span id="page-0-0"></span>**Upgrade Process Overview**

This appendix provides a series of quickstart procedures that describe how to perform graceful and non-graceful upgrades to the switch. To perform a graceful upgrade on a switch card, the card must be operating in redundant mode with another switch card of the same type. When performed properly, graceful upgrades have minimal impact on connections in progress and do not interrupt any established connections.

When a card to be upgraded is not operating in redundant mode, you must complete a non-graceful upgrade, which disrupts all traffic that passes through the card. For PXM cards, an ungraceful upgrade interrupts all traffic passing through the switch. For all other types of cards, an ungraceful upgrade affects only the traffic that passes through that card.

Г

When you upgrade the software in a switch, you should refer to the *Release Notes for Cisco MGX 8850 (PXM1E/PXM45), Cisco MGX 8950, and Cisco MGX 8830 Switches Release 5.5.00* and the *Release Notes for the Cisco MGX 8880 Media Gateway Release 5.5.00* for the latest information. Each type of switch card runs boot and runtime software. The recommended sequence for upgrading the software on switch cards is as follows:

- **1.** boot software
- **2.** runtime software

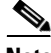

**Note** If you plan to upgrade PXM cards and service modules, upgrade the PXM cards first. Wait until the PXM cards are operating in active and standby modes with the correct software before upgrading service modules.

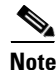

**Note** You do not need to upgrade any software on SRM cards.

Typically, the boot software requires less frequent upgrades. Some upgrades might only require updates to one type of switch card. The *Release Notes for Cisco MGX 8850 (PXM1E/PXM45), Cisco MGX 8950, and Cisco MGX 8830 Switches Release 5.5.00* and the *Release Notes for the Cisco MGX 8880 Media Gateway Release 5.5.00* should explain which software components require upgrading.

When you upgrade the software on a switch card, proceed as follows:

- **•** Decide whether you are performing a graceful or non-graceful upgrade
- **•** Follow the appropriate quickstart procedure for that type of upgrade
- **•** For additional information on a task within a quickstart procedure, see the appendix section to which the procedure refers

The next section presents the quickstart procedure for switch card software upgrades.

## <span id="page-1-0"></span>**Quickstart Procedures for Software Upgrades**

The following sections provide quickstart procedures for the following upgrades:

- **•** [Graceful PXM Boot Upgrades from Releases Prior to Release 3.0.10](#page-2-0)
- **•** [Graceful PXM Boot Upgrades from Release 3.0.10 and Later](#page-4-0)
- **•** [Non-Graceful PXM Boot Upgrades](#page-5-0)
- **•** [Graceful PXM and Service Module Runtime Software Upgrades](#page-6-0)
- **•** [Non-Graceful PXM and Service Module Runtime Software Upgrades](#page-8-0)
- **•** [Graceful Service Module Boot Software Upgrades](#page-9-0)
- **•** [Non-Graceful Service Module Boot Software Upgrades](#page-11-0)
- **•** [Graceful RPM Boot Software Upgrades](#page-14-0)
- **•** [Graceful RPM Runtime Software Upgrades](#page-16-0)
- **•** [Non-Graceful RPM Boot Software Upgrades](#page-18-0)
- **•** [Non-Graceful RPM Runtime Software Upgrades](#page-19-0)

## <span id="page-2-0"></span>**Graceful PXM Boot Upgrades from Releases Prior to Release 3.0.10**

When performed properly, graceful upgrades have minimal impact on connections in progress and do not interrupt any established connections.

All releases prior to Release 3.0.10 require entry into shellcon mode to complete a PXM boot upgrade. The PXM boot upgrade takes a little more time and a few more commands for these early releases.

**Note** This quickstart applies only if you are upgrading from a release prior to release 3.0.10. If you are upgrading from Release 3.0.10 or later, use the quickstart procedure in the "[Graceful PXM Boot](#page-4-0)  [Upgrades from Release 3.0.10 and Later](#page-4-0)" section later in this chapter.

When a boot software upgrade is required, the procedure for upgrading redundant PXM cards is as follows:

- **1.** Manually upgrade the boot software on the standby PXM.
- **2.** Switch cards to make the upgraded standby card active.
- **3.** After the standby card becomes the active card, manually upgrade the non-active card.

This process ensures a smooth transition to the new software and preserves all established calls. During the short period when the roles of the active and standby cards are switched, all calls that are not established are lost.

**Caution** Avoid making configuration changes while upgrading PXM software. Configuration changes can be lost when the PXM is reset during the upgrade.

To upgrade the boot software, use the following procedure.

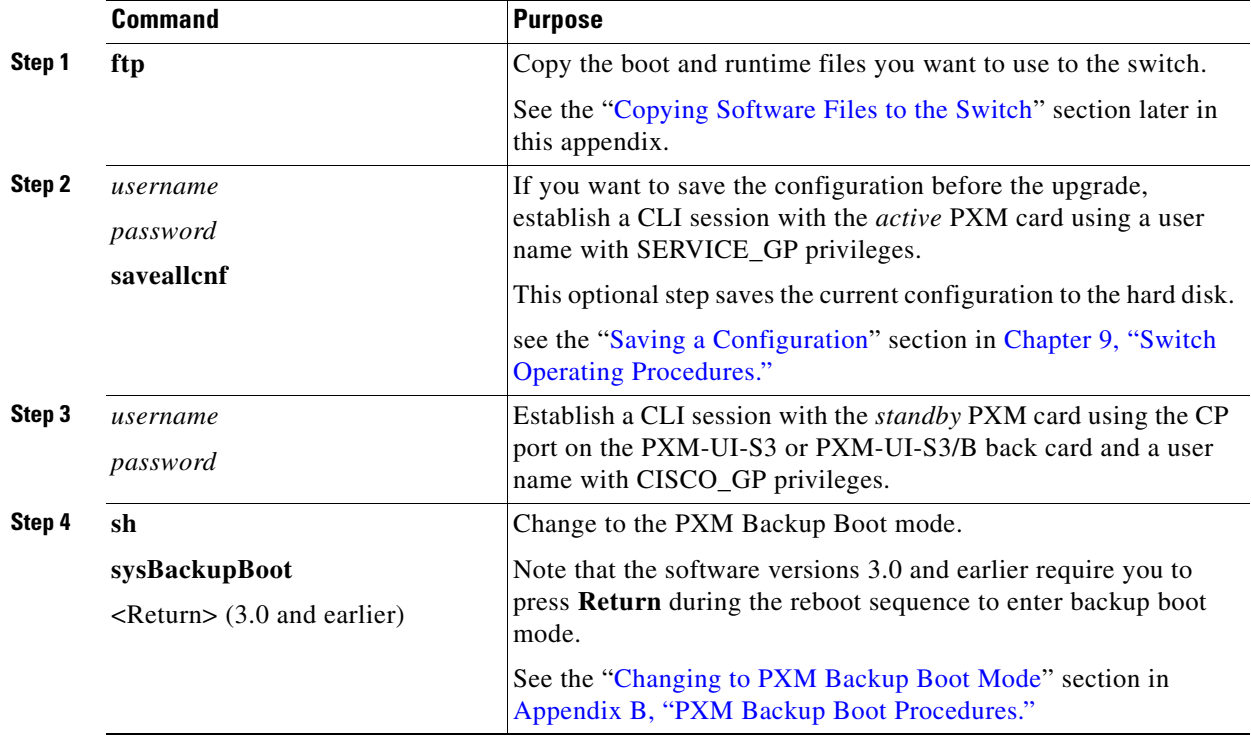

**Cisco MGX 8800/8900 Series Software Configuration Guide**

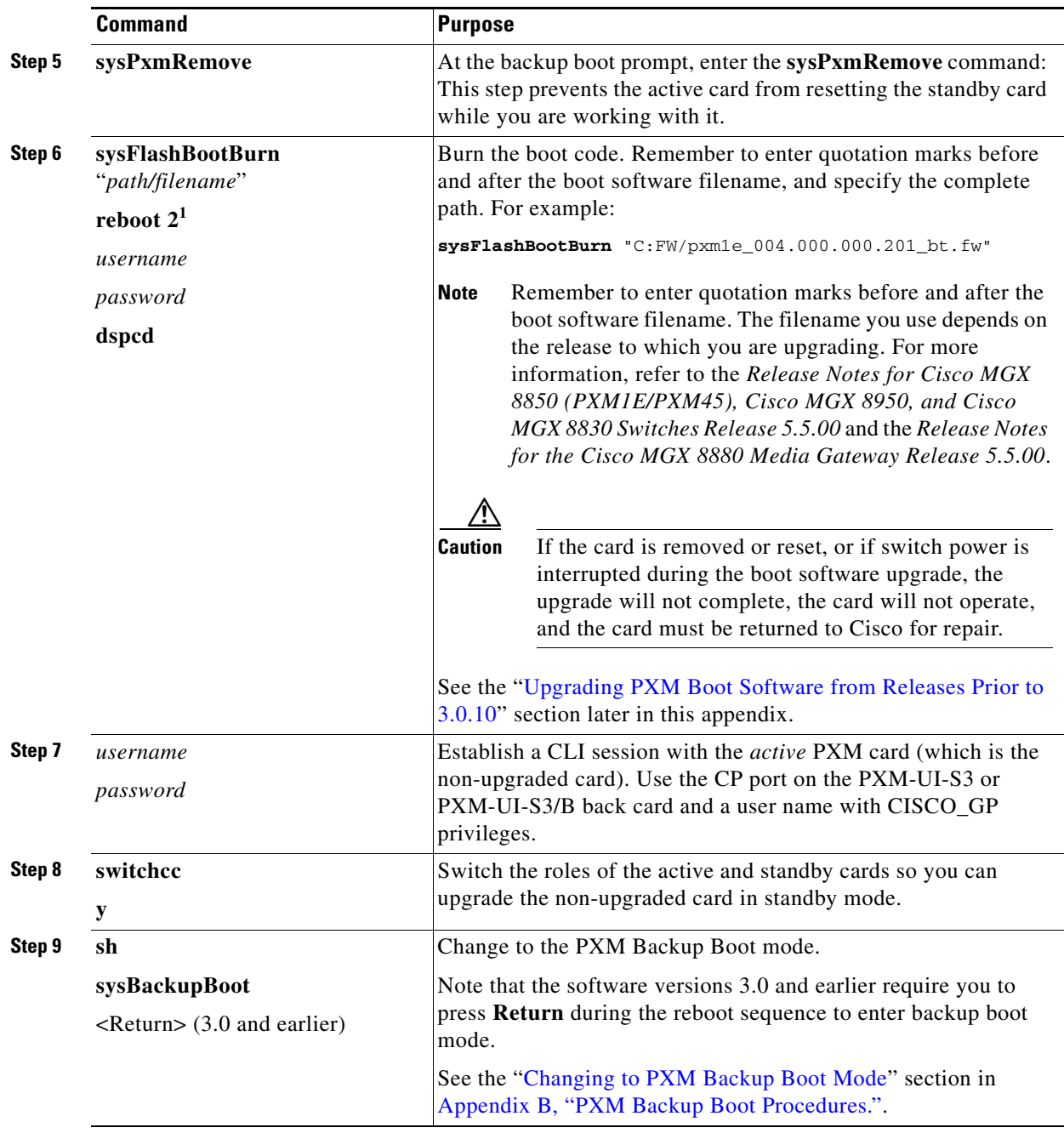

П

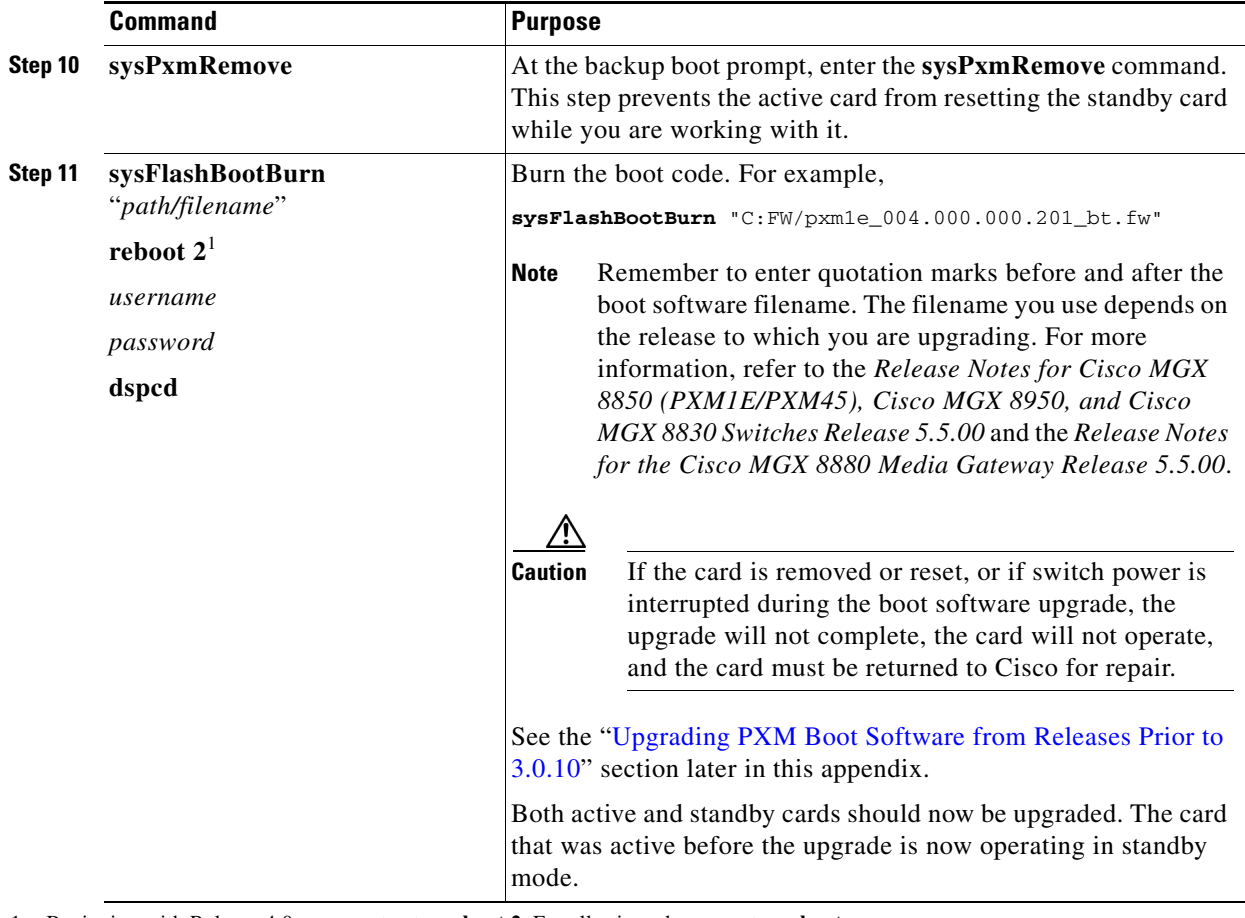

<span id="page-4-1"></span>1. Beginning with Release 4.0, you must enter **reboot 2**. For all prior releases, enter **reboot**.

## <span id="page-4-0"></span>**Graceful PXM Boot Upgrades from Release 3.0.10 and Later**

When performed properly, graceful upgrades have minimal impact on connections in progress and do not interrupt any established connections.

Beginning with Release 3.0.10, the Cisco MGX software supports the **burnboot** command for PXM boot software upgrades. If you are upgrading a Release 3.0.10 or later switch, you no longer have to enter shellcon to complete the boot upgrade. The boot upgrade is simpler and quicker in Release 3.0.10 and later.

**Note** This quickstart applies only if you are upgrading from Release 3.0.10 or a later release. If you are upgrading from a release prior to 3.0.10, use the quickstart procedure in the ["Graceful PXM Boot](#page-2-0)  [Upgrades from Releases Prior to Release 3.0.10"](#page-2-0) section earlier in this chapter.

When a boot software upgrade is required, the procedure for upgrading redundant PXM card is as follows:

- **1.** Manually upgrade the boot software on the standby PXM.
- **2.** Switch cards to make the upgraded standby card active.
- **3.** After the standby card becomes the active card, manually upgrade the non-active card.

Г

This process ensures a smooth transition to the new software and preserves all established calls. During the short period when the roles of the active and standby cards are switched, all calls that are not established are lost.

**Note** Avoid making configuration changes while upgrading PXM software. Configuration changes can be lost when the PXM is reset during the upgrade.

To upgrade the boot software, use the following procedure.

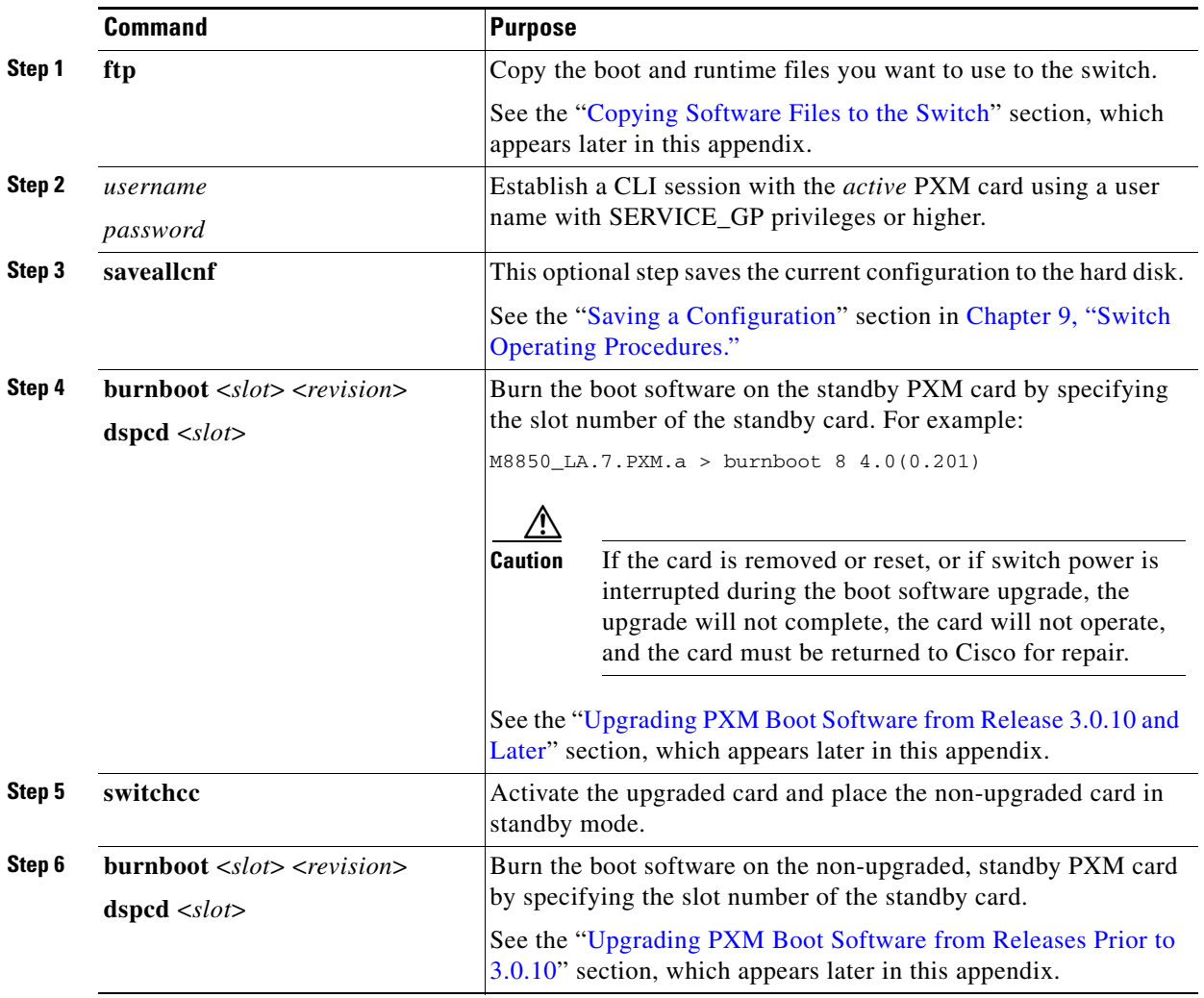

## <span id="page-5-0"></span>**Non-Graceful PXM Boot Upgrades**

Non-graceful upgrades disrupt all switch traffic and are usually used in lab installations where the use of standalone cards provides no opportunity for a graceful upgrade. The quickstart procedure provides an overview and quick reference for those who have already performed ungraceful upgrades on the switch.

**Note** Avoid making configuration changes while upgrading PXM software. Configuration changes can be lost when the PXM is reset during the upgrade.

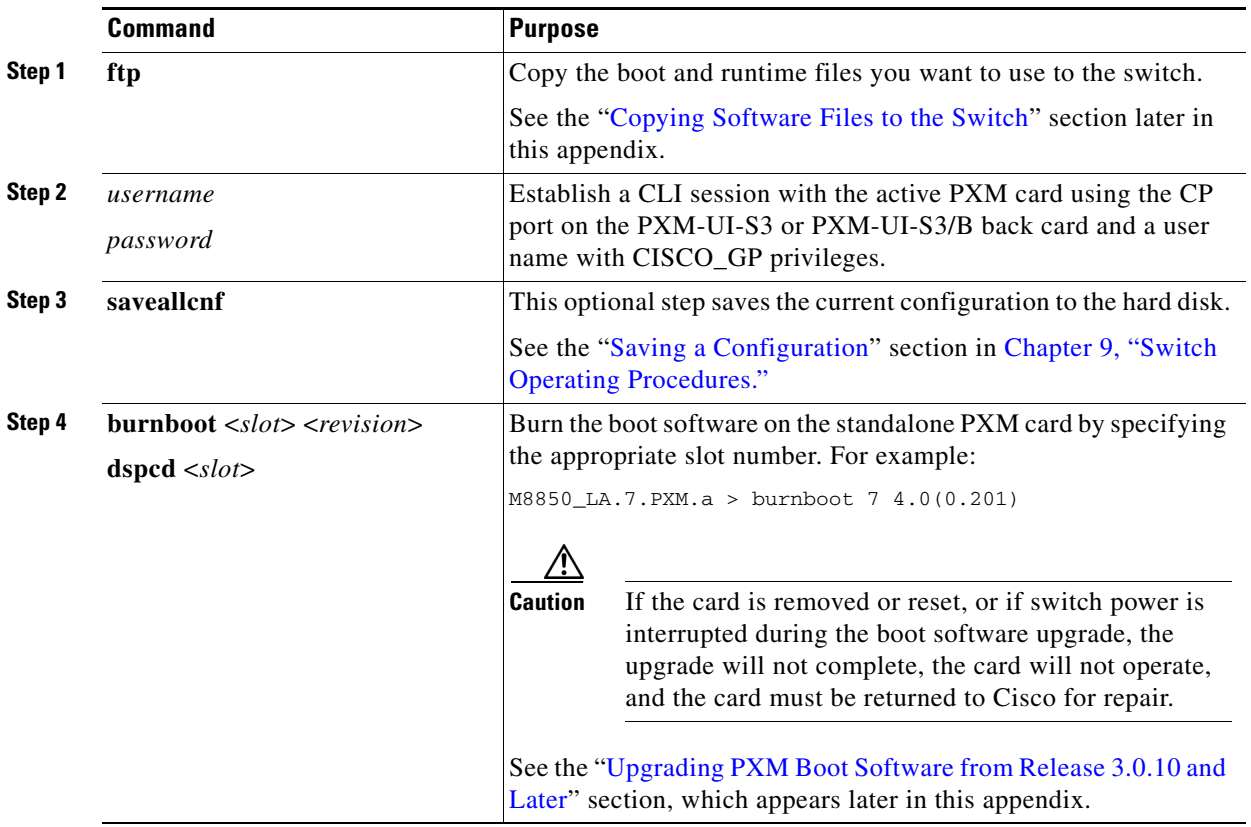

## <span id="page-6-0"></span>**Graceful PXM and Service Module Runtime Software Upgrades**

When performed properly, graceful upgrades have minimal impact on connections in progress and do not interrupt any established connections.

This quickstart procedure applies to PXM1E, PXM45 and to all service module cards except the RPM family of cards. The quickstart procedure provides more detail, but the overall procedure is as follows:

- **1.** Load the new software on the standby PXM or service module.
- **2.** Make the standby card active.
- **3.** Load the new software on the formerly active (now standby) card.

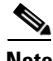

**Note** If you plan to upgrade PXM cards and service modules, upgrade the PXM cards first. Wait until the PXM cards are operating in active and standby modes with the correct software before upgrading service modules. The software version used by the PXM cards should be equal to or later than the version used on the service modules. When service module boot software is to be upgraded, it should be upgraded before upgrading the runtime software.

Г

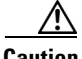

**Caution** Avoid making configuration changes while upgrading PXM software. Configuration changes can be lost when the PXM is reset during the upgrade. While graceful upgrades can be aborted with the **abortrev** command, the **abortrev** command does reset both active and standby cards, so reverting back to an earlier software release is non-graceful.

 $\label{eq:1} \pmb{\mathscr{P}}$ 

**Note** Cisco Systems recommends that you upgrade software on one service module at a time within a switch. Wait until each service module upgrade is complete before starting an upgrade on another service module.

To upgrade the runtime software, use the following procedure.

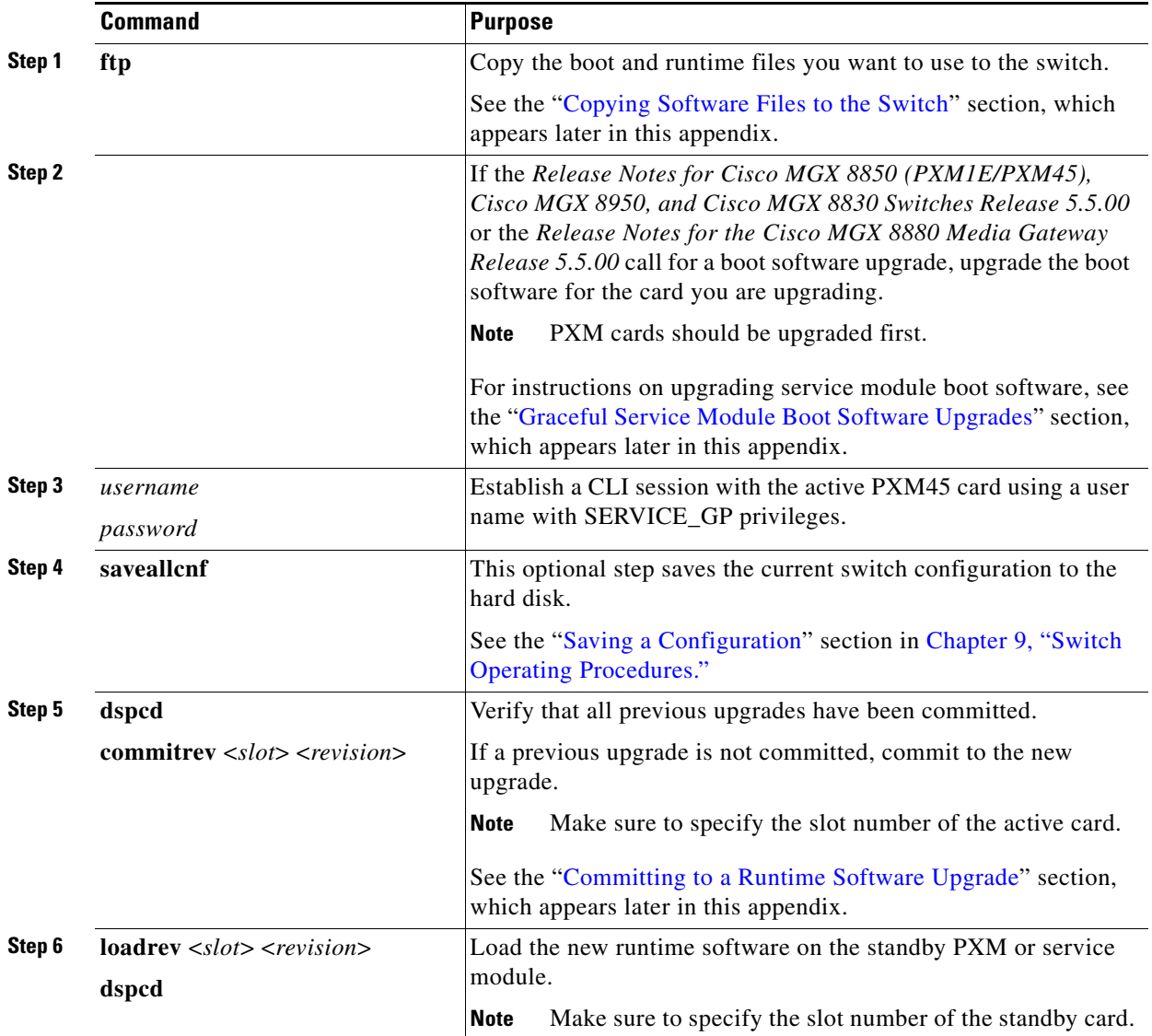

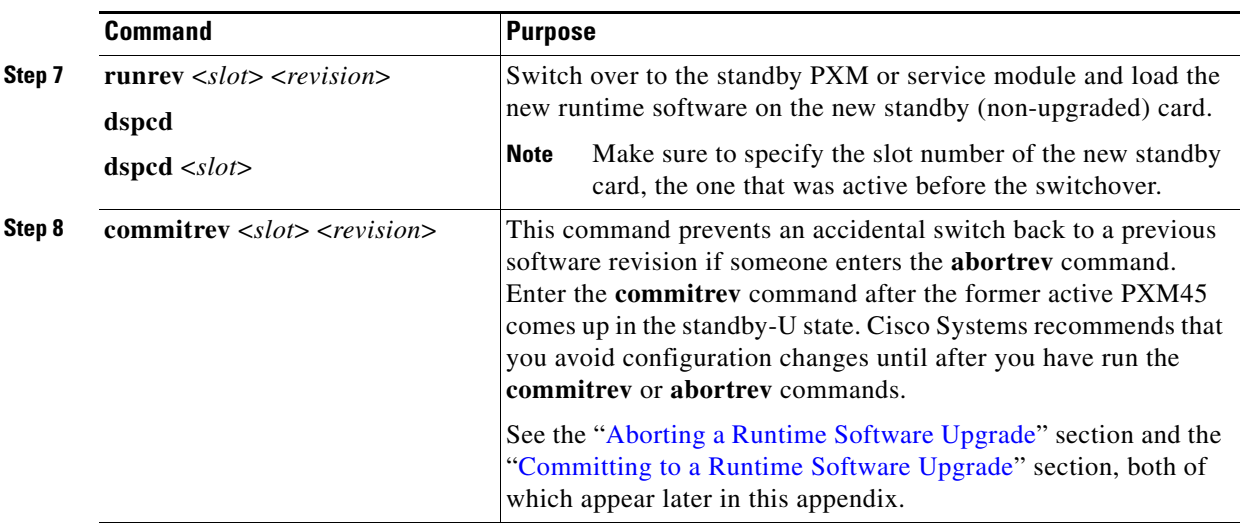

## <span id="page-8-0"></span>**Non-Graceful PXM and Service Module Runtime Software Upgrades**

Non-graceful upgrades disrupt switch traffic and are usually used in lab installations where the use of standalone cards provides no opportunity for a graceful upgrade. The quickstart procedure provides an overview and quick reference for those who have already performed ungraceful upgrades on the switch.

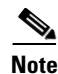

**Note** If you plan to upgrade PXM cards and service modules, upgrade the PXM cards first. Wait until the PXM cards are operating in active and standby modes with the correct software before upgrading service modules. The software version used by the PXM cards should be equal to or later than the version used on the service modules. When service module boot software is to be upgraded, it should be upgraded before upgrading the runtime software.

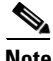

**Note** Avoid making configuration changes while upgrading PXM software. Configuration changes can be lost when the PXM is reset during the upgrade.

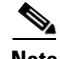

**Note** Cisco Systems recommends that you upgrade software on one service module at a time within a switch. Wait until each service module upgrade is complete before starting an upgrade on another service module.

Г

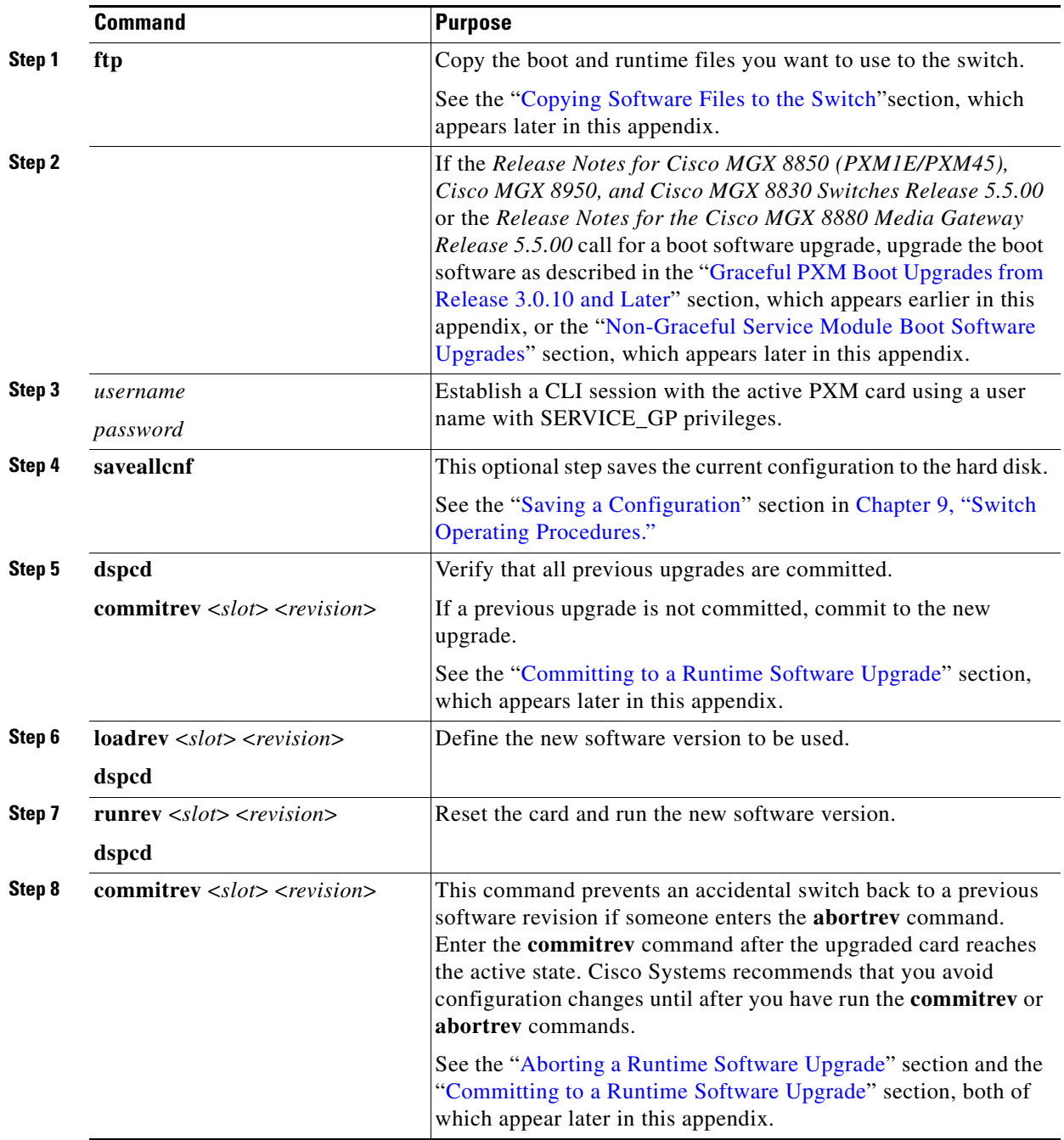

## <span id="page-9-0"></span>**Graceful Service Module Boot Software Upgrades**

When performed properly, graceful upgrades have minimal impact on connections in progress and do not interrupt any established connections. This quickstart procedure applies to all service modules except the RPM family of cards and provides an overview and quick reference for those who have already performed graceful boot software upgrades on the switch.

# **Cardinal**

**Note** If you plan to upgrade PXM cards and service modules, upgrade the PXM cards first. Wait until the PXM cards are operating in active and standby modes with the correct software before upgrading service modules. The software version used by the PXM cards should be equal to or later than the version used on the service modules.

 $\label{eq:1} \pmb{\mathscr{C}}$ 

**Note** Cisco Systems recommends that you upgrade software on one service module at a time within a switch. Wait until each service module upgrade is complete before starting an upgrade on another service module.

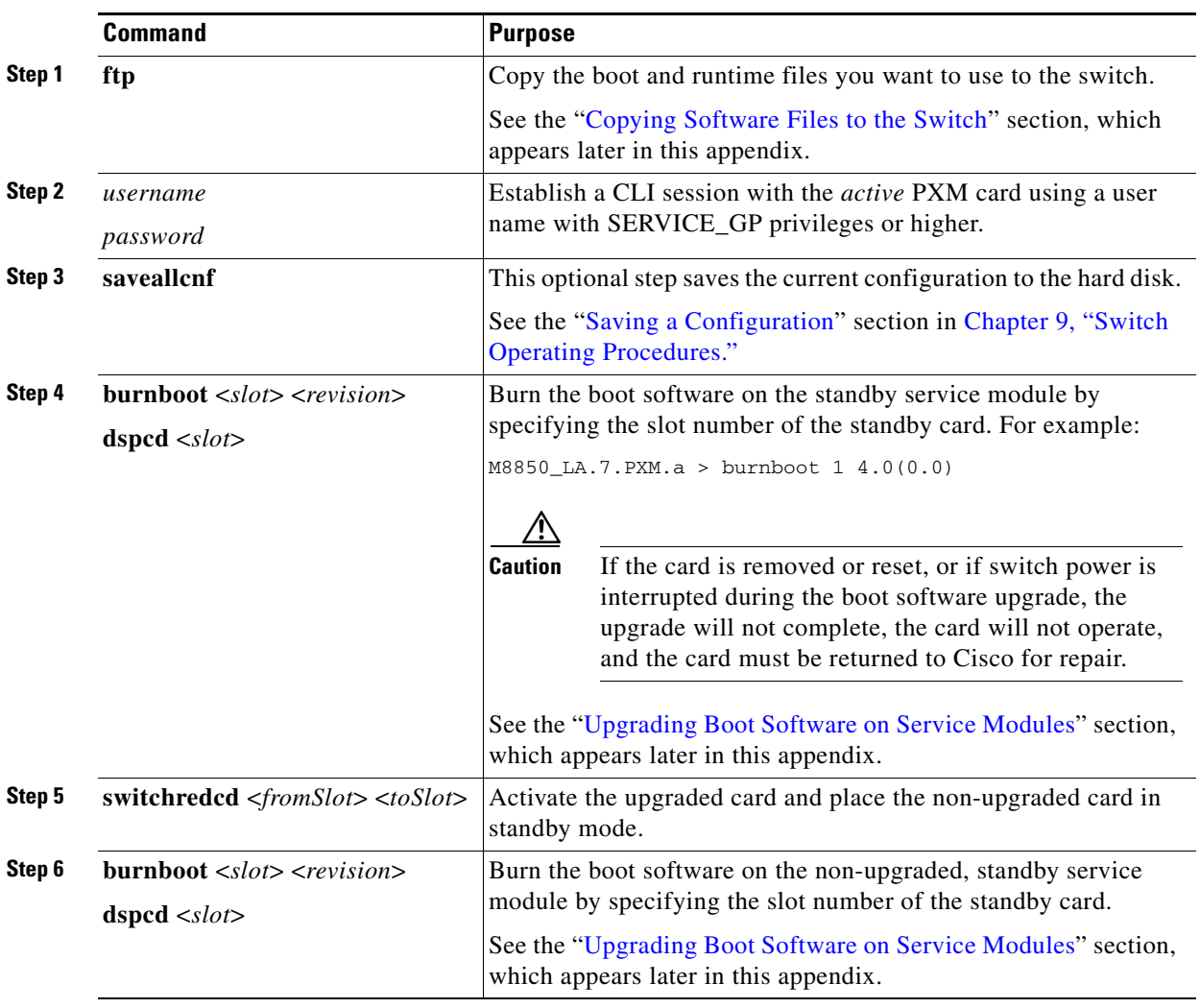

### <span id="page-11-0"></span>**Non-Graceful Service Module Boot Software Upgrades**

Non-graceful upgrades disrupt all switch traffic and are usually used in lab installations where the use of standalone cards provides no opportunity for a graceful upgrade. This quickstart procedure applies to all service modules except the RPM family of cards and provides an overview and a quick reference for those who have already performed ungraceful upgrades on the switch.

**Note** If you plan to upgrade PXM cards and service modules, upgrade the PXM cards first. Wait until the PXM cards are operating in active and standby modes with the correct software before upgrading service modules. The software version used by the PXM cards should be equal to or later than the version used on the service modules.

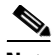

**Note** Cisco Systems recommends that you upgrade software on one service module at a time within a switch. Wait until each service module upgrade is complete before starting an upgrade on another service module.

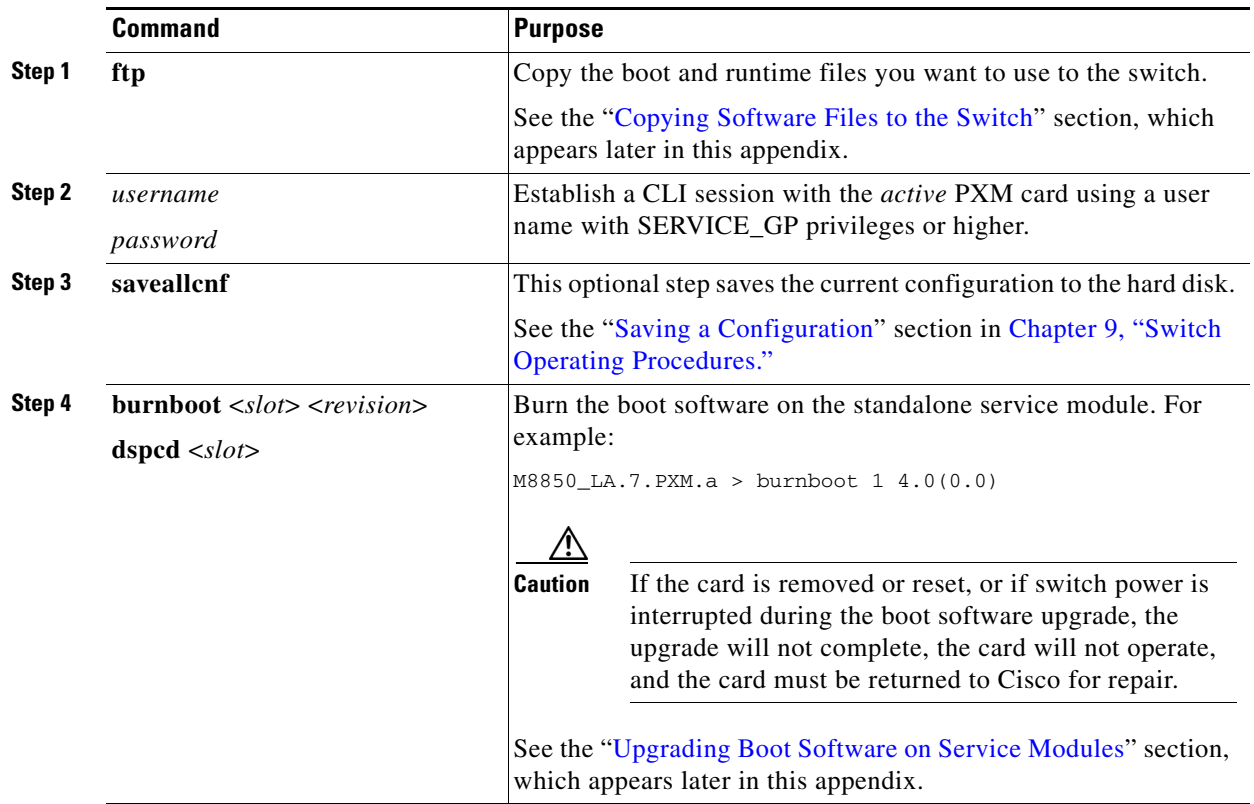

## **Graceful RPM Boot and Runtime Software Upgrades**

The RPM cards support graceful boot software upgrades when 1:N redundancy is established in the switch between RPM cards. Boot software is generally upgraded less often than runtime software, so be sure to compare the recommended boot software version with the boot software running on your RPM cards before starting an upgrade. The correct boot software might already be installed.

**Note** In this document, the general term "RPM" refers to RPM-PR and RPM-XF cards. If a step or procedure is specific to only one of the RPM cards, it will be called out in the text.

The following quickstart procedure describes how to upgrade boot and runtime software in one operation on redundant RPM cards.

 $\underbrace{\blacklozenge}$ 

**Note** Redundancy must be established before you use this procedure. If redundancy has not been configured between two RPM cards, upgrade each RPM card using the procedure in the "[Non-Graceful RPM Boot](#page-18-0)  [Software Upgrades](#page-18-0)" section later in this chapter. To add redundancy to an RPM card, see the "Establishing Redundancy Between RPM Cards" section in Chapter 6, "Preparing RPM Cards for Operation."

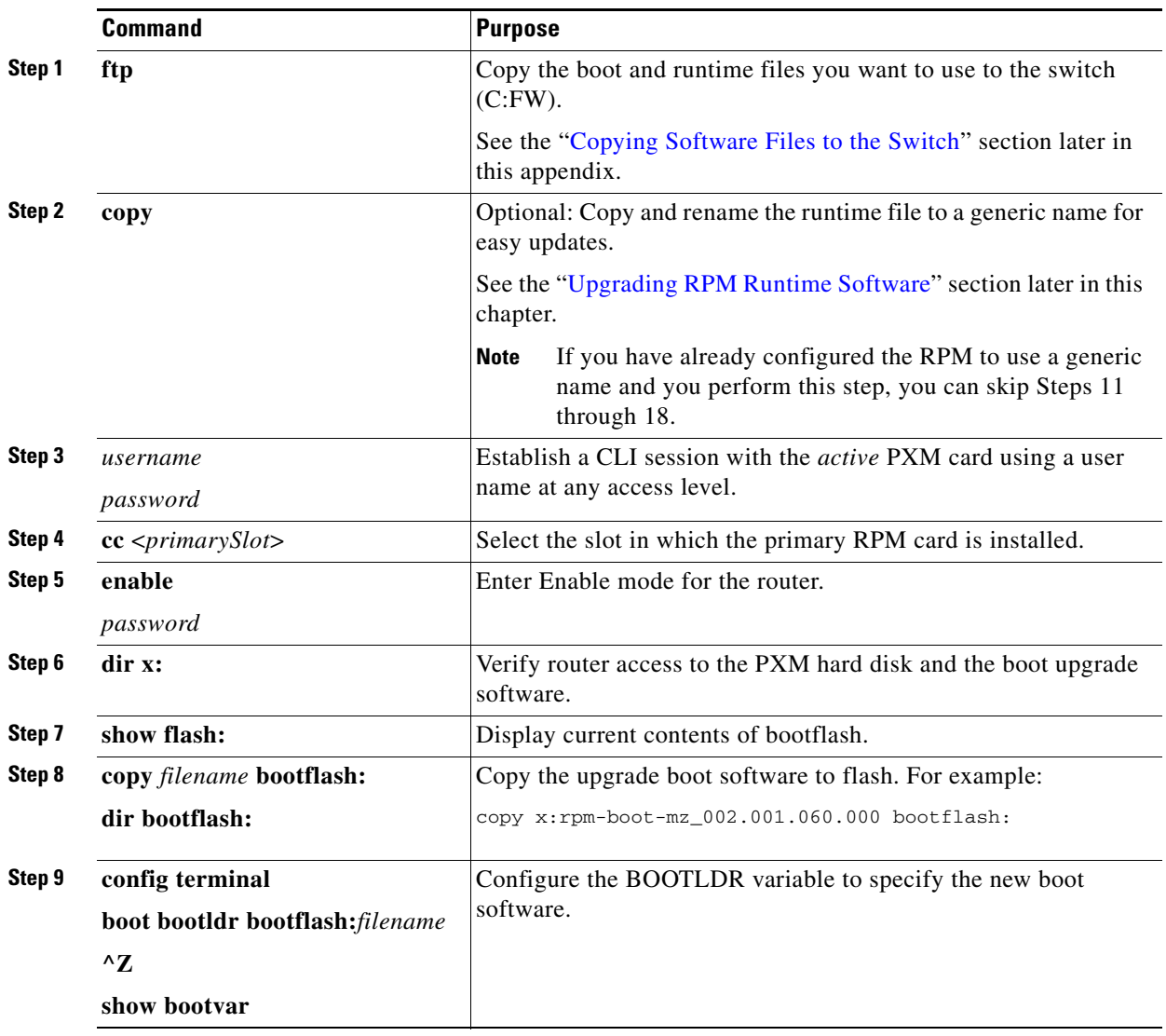

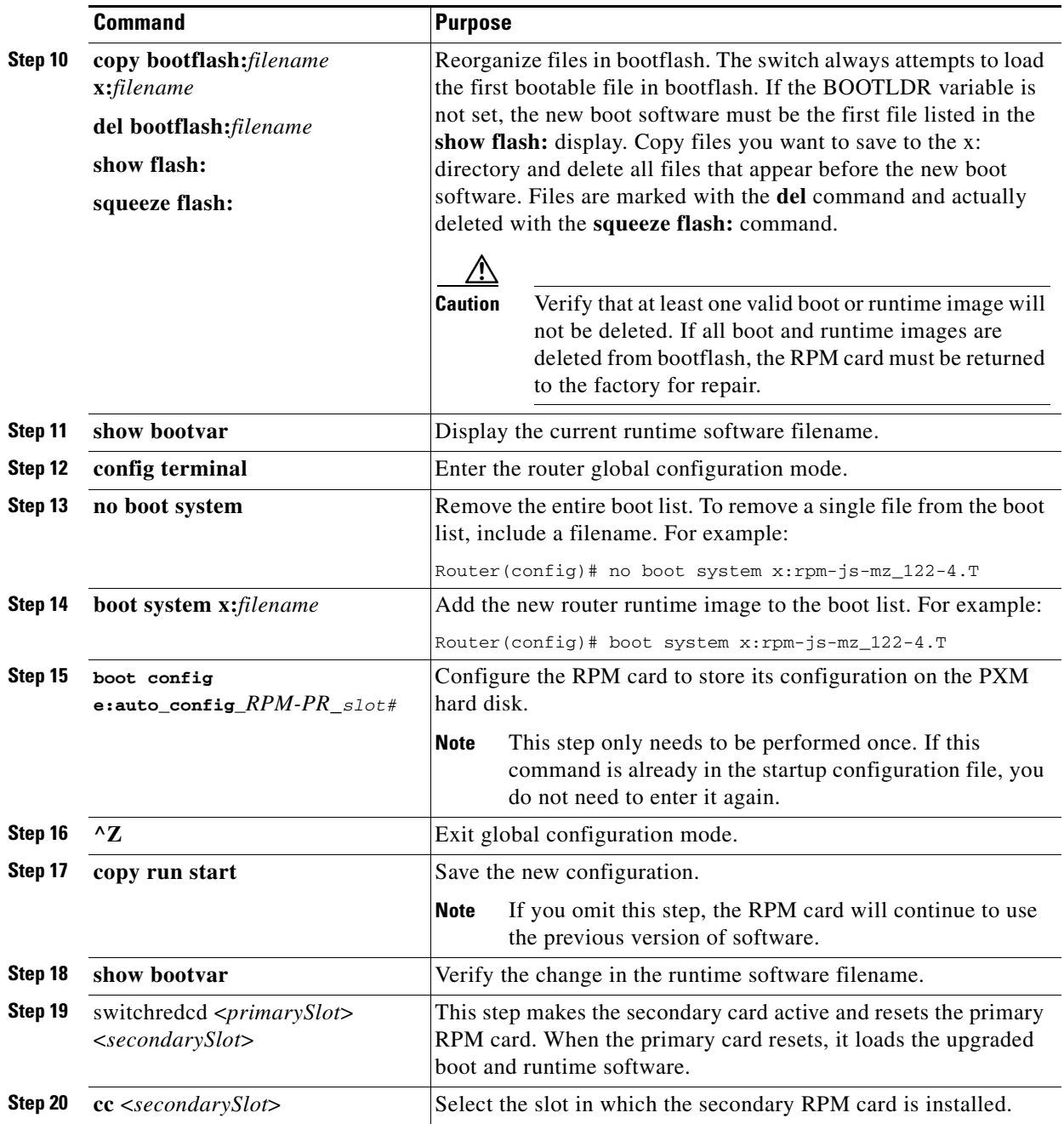

П

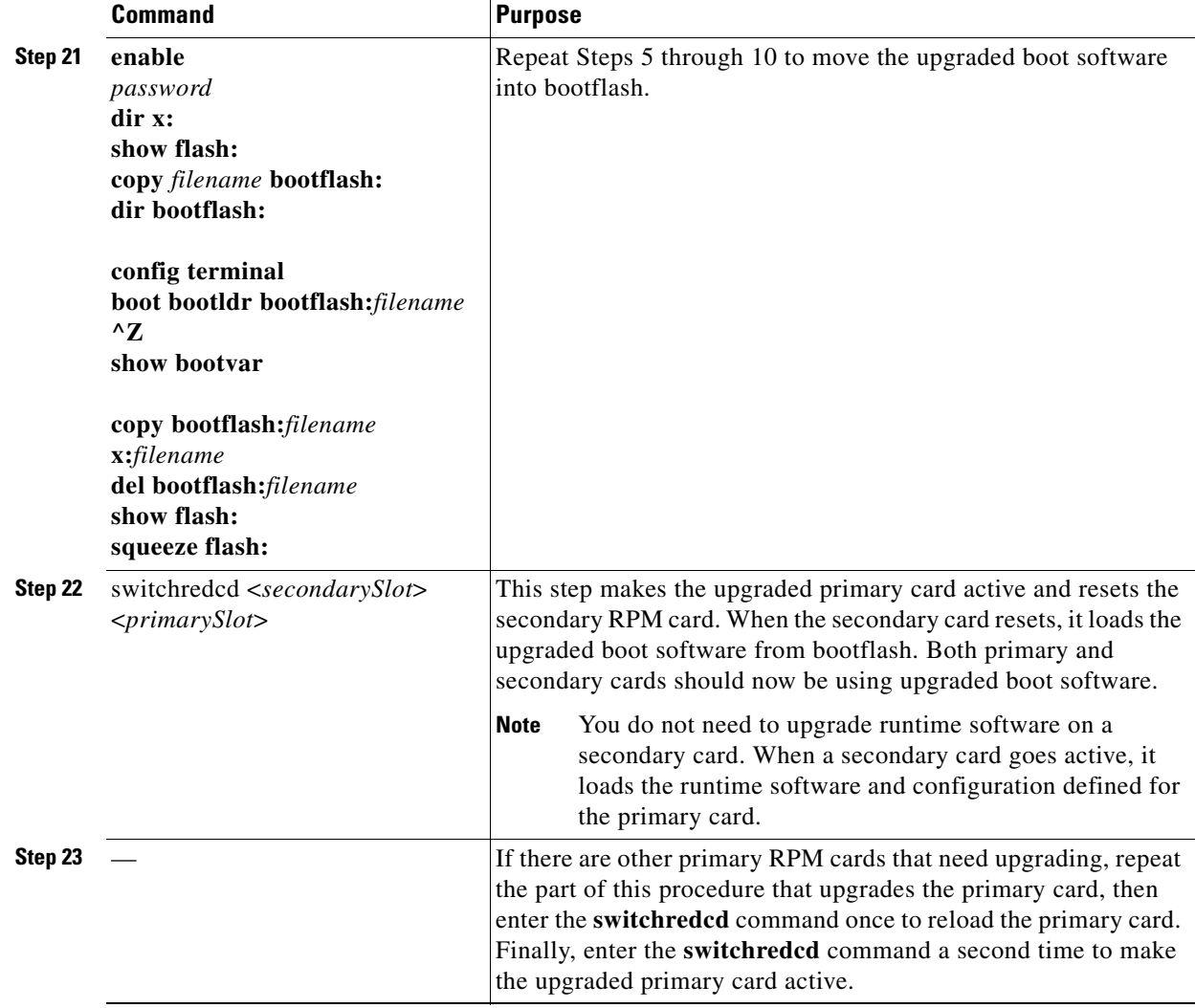

## <span id="page-14-0"></span>**Graceful RPM Boot Software Upgrades**

The RPM cards support graceful boot software upgrades when 1:N redundancy is established in the switch between RPM cards. Boot software is generally upgraded less often than runtime software, so be sure to compare the recommended boot software version with the boot software running on your RPM cards before starting an upgrade. The correct boot software might already be installed.

 $\mathscr{P}$ 

**Note** In this document, the general term "RPM" refers to RPM-PR and RPM-XF cards. If a step or procedure is specific to only one of the RPM cards, it will be called out in the text.

The following quickstart procedure describes how to upgrade redundant RPM cards.

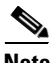

**Note** Redundancy must be established before you use this procedure. If redundancy has not been configured between two RPM cards, upgrade each RPM card using the procedure in the "[Non-Graceful RPM Boot](#page-18-0)  [Software Upgrades"](#page-18-0) section later in this chapter. To add redundancy to an RPM card, see the "Establishing Redundancy Between RPM Cards" section in Chapter 6, "Preparing RPM Cards for Operation."

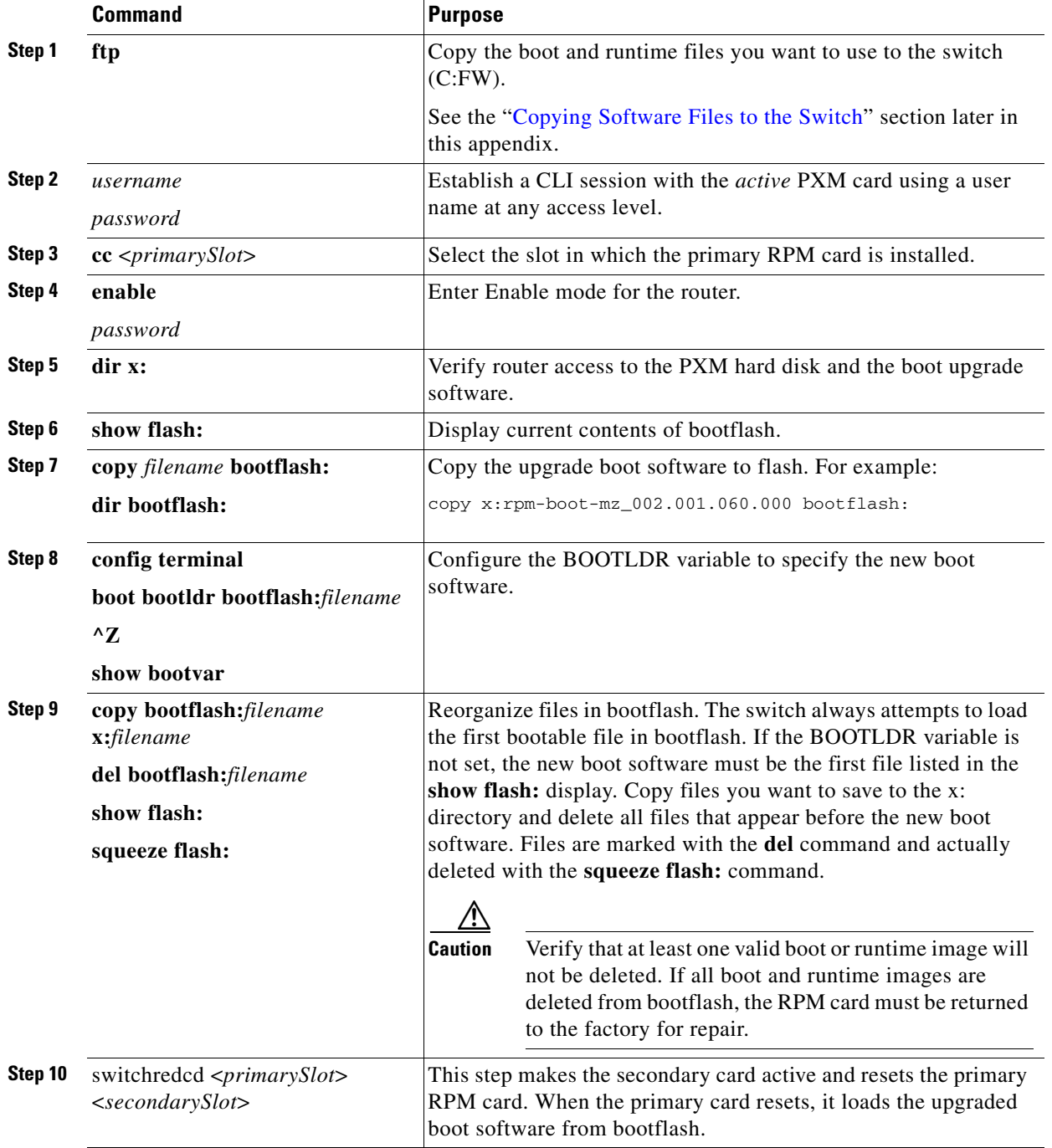

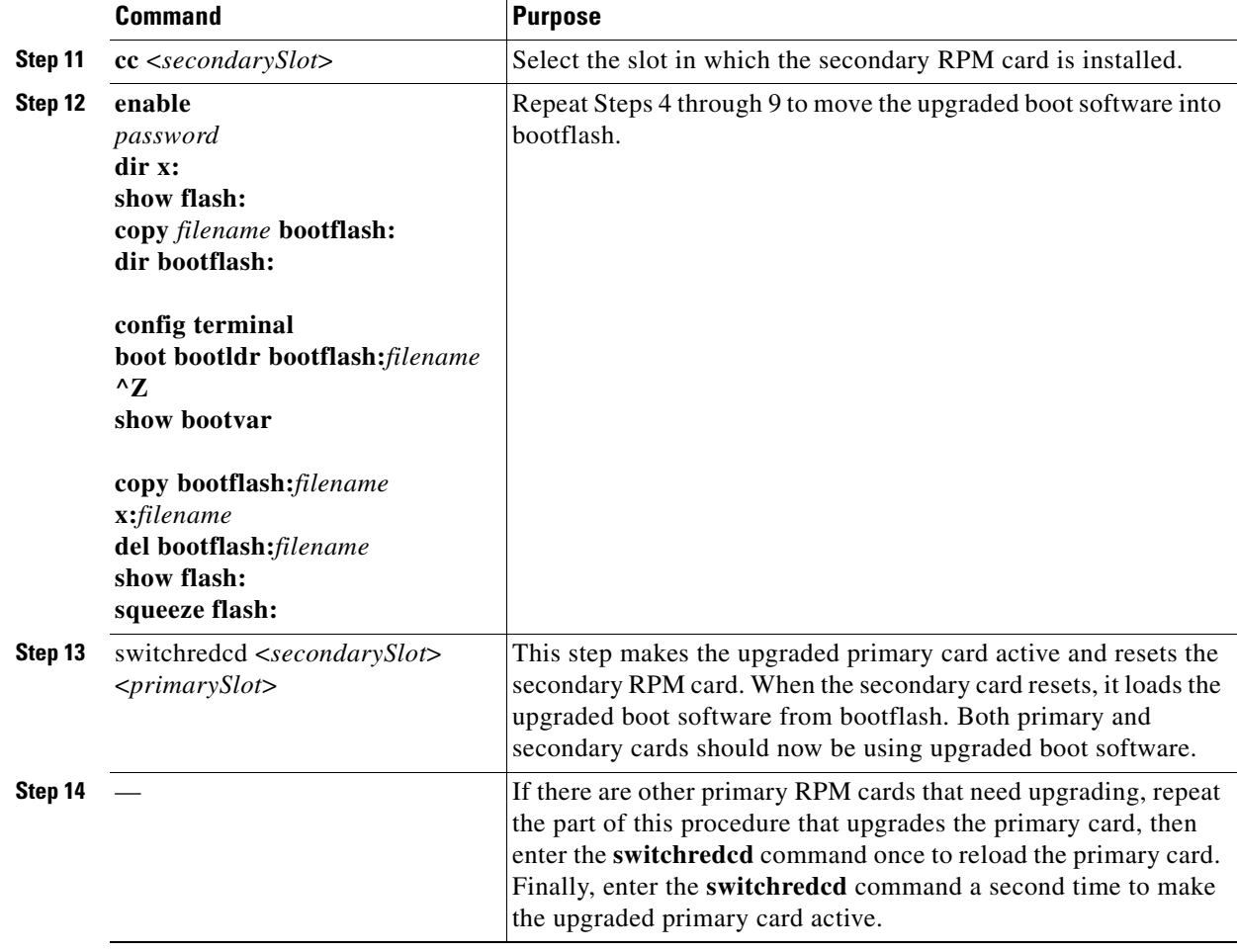

### <span id="page-16-0"></span>**Graceful RPM Runtime Software Upgrades**

The RPM cards support graceful upgrades when 1:N redundancy is established in the switch between RPM cards.

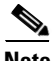

**Note** In this document, the general term "RPM" refers to RPM-PR and RPM-XF cards. If a step or procedure is specific to only one of the RPM cards, it will be called out in the text.

The following quickstart procedure describes how to gracefully upgrade runtime software on redundant RPM cards.

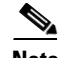

**Note** Redundancy must be established before you use this procedure. If redundancy has not been configured between two RPM cards, upgrade each RPM card as described in the "[Non-Graceful RPM Runtime](#page-19-0)  [Software Upgrades](#page-19-0)" section later in this chapter. To add redundancy to an RPM card, see the "Establishing Redundancy Between RPM Cards" section in Chapter 6, "Preparing RPM Cards for Operation."

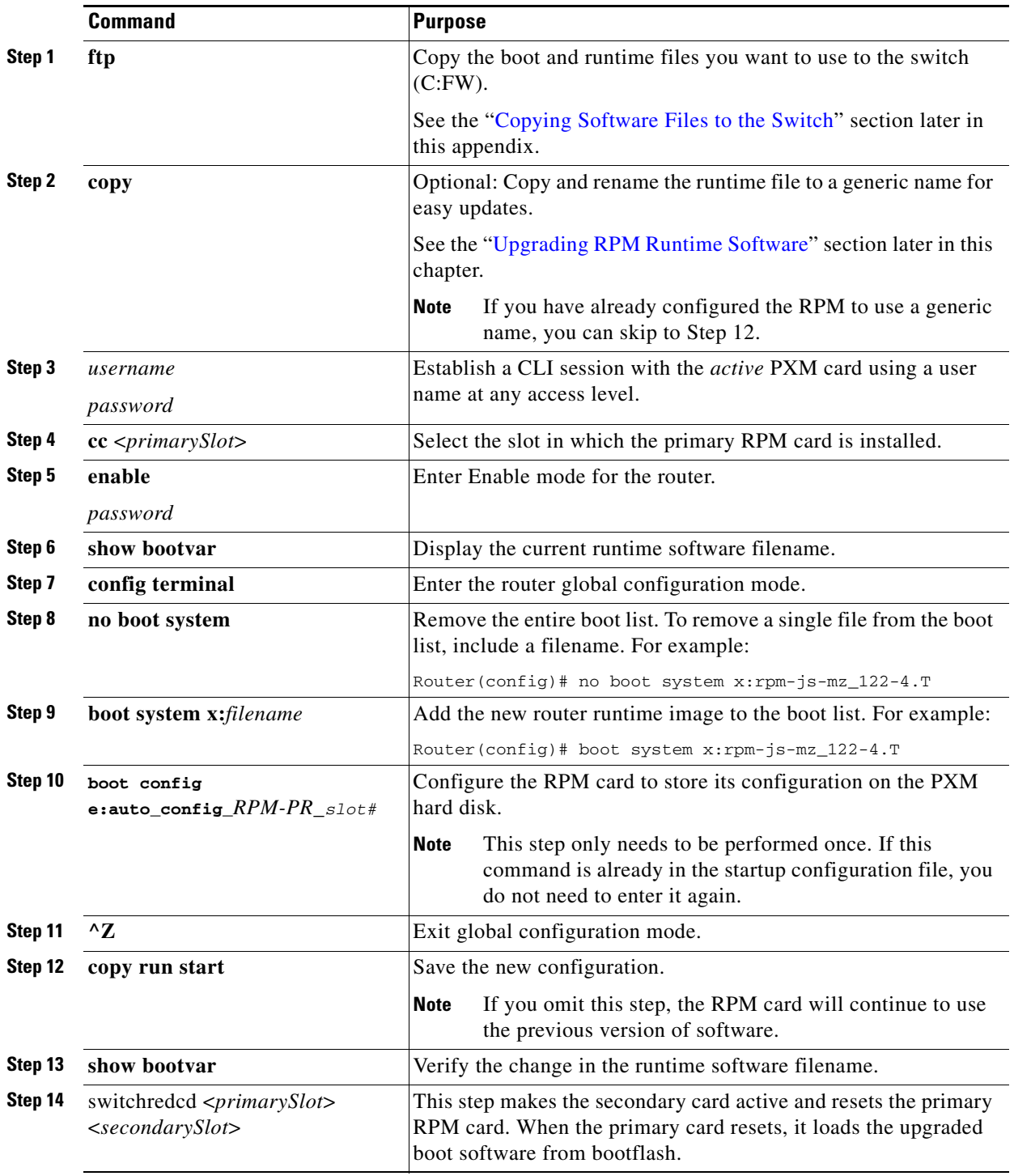

П

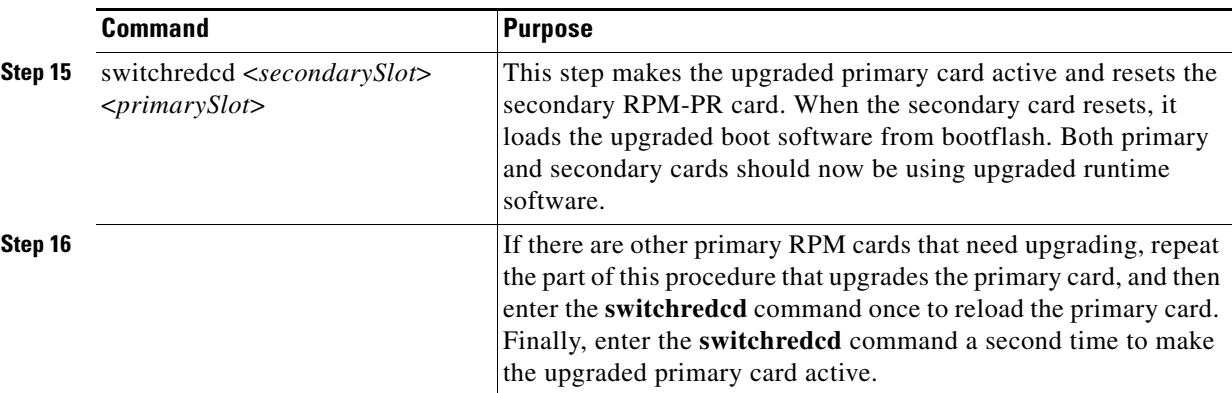

## <span id="page-18-0"></span>**Non-Graceful RPM Boot Software Upgrades**

Use the non-graceful upgrade procedure in this section when you need to upgrade RPM boot software and the RPM is operating in standalone mode. Non-graceful upgrades terminate all connections and disrupt service until the upgrade procedure is complete.

## $\mathscr{P}$

**Note** In this document, the general term "RPM" refers to RPM-PR and RPM-XF cards. If a step or procedure is specific to only one of the RPM cards, it will be called out in the text.

 $\mathscr{P}$ 

**Note** If the RPM is operating in 1:N redundancy mode with another RPM, upgrade the cards as described in the "[Graceful RPM Boot Software Upgrades"](#page-14-0)section earlier in this chapter.

The following quickstart procedure provides an overview and quick reference for those who have already performed RPM upgrades on the switch. For detailed instructions, see the "[Upgrade Procedures for](#page-34-0)  [RPM-PR and RPM-XF Cards"](#page-34-0) section which appears later in this appendix.

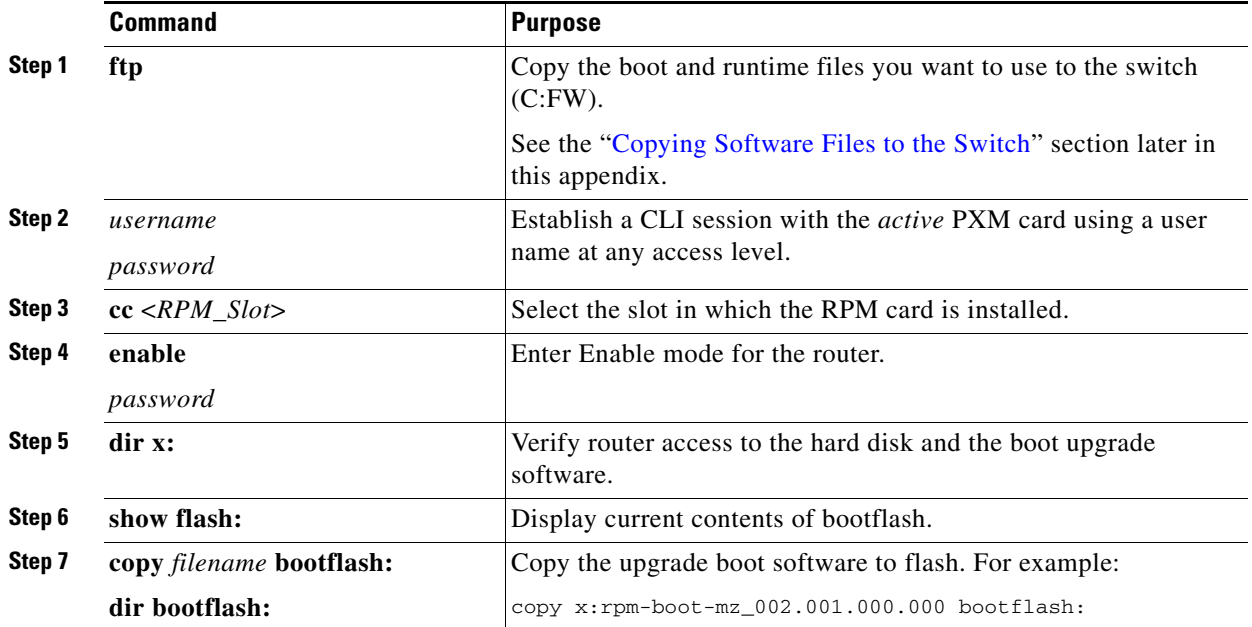

Г

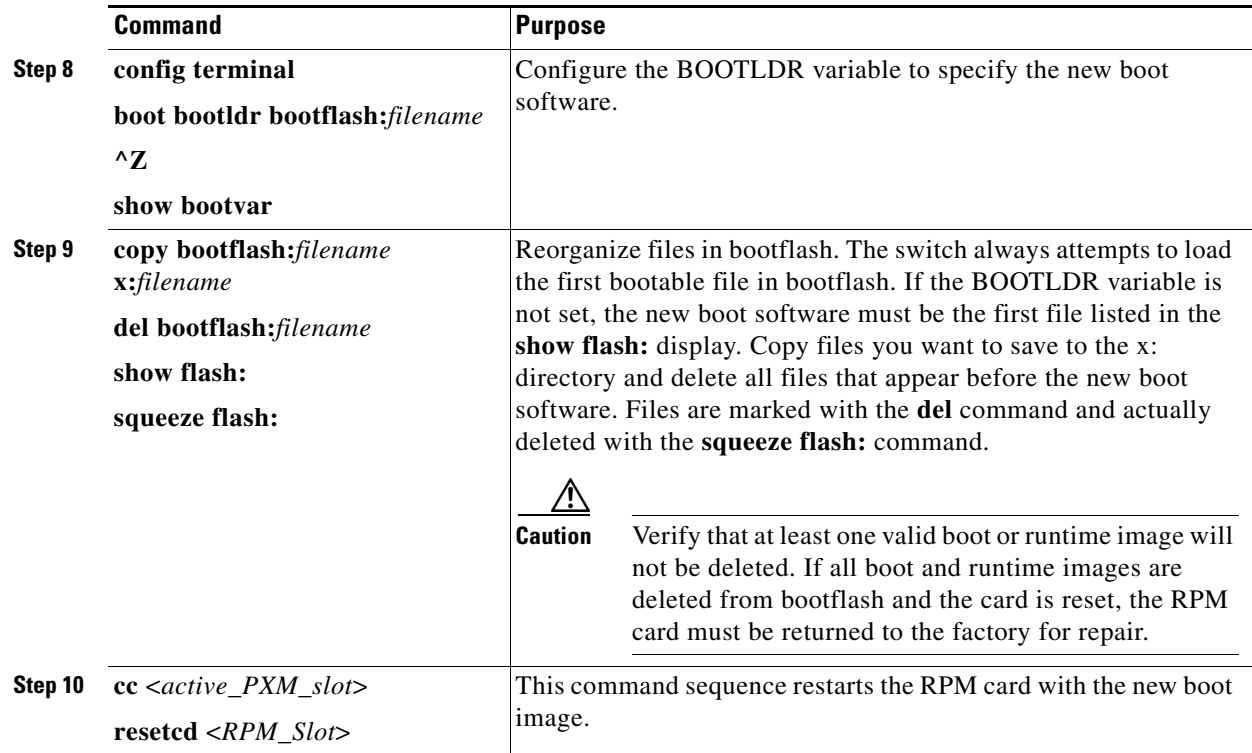

## <span id="page-19-0"></span>**Non-Graceful RPM Runtime Software Upgrades**

Use the non-graceful upgrade procedure in this section when you need to upgrade RPM runtime software and the RPM is operating in standalone mode. Non-graceful upgrades terminate all connections and disrupt service until the upgrade procedure is complete.

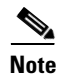

**Note** In this document, the general term "RPM" refers to RPM-PR and RPM-XF cards. If a step or procedure is specific to only one of the RPM cards, it will be called out in the text.

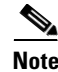

**Note** If the RPM is operating in 1:N redundancy mode with another RPM upgrade the cards as described in ["Graceful RPM Runtime Software Upgrades,](#page-16-0)" which appears earlier in this chapter.

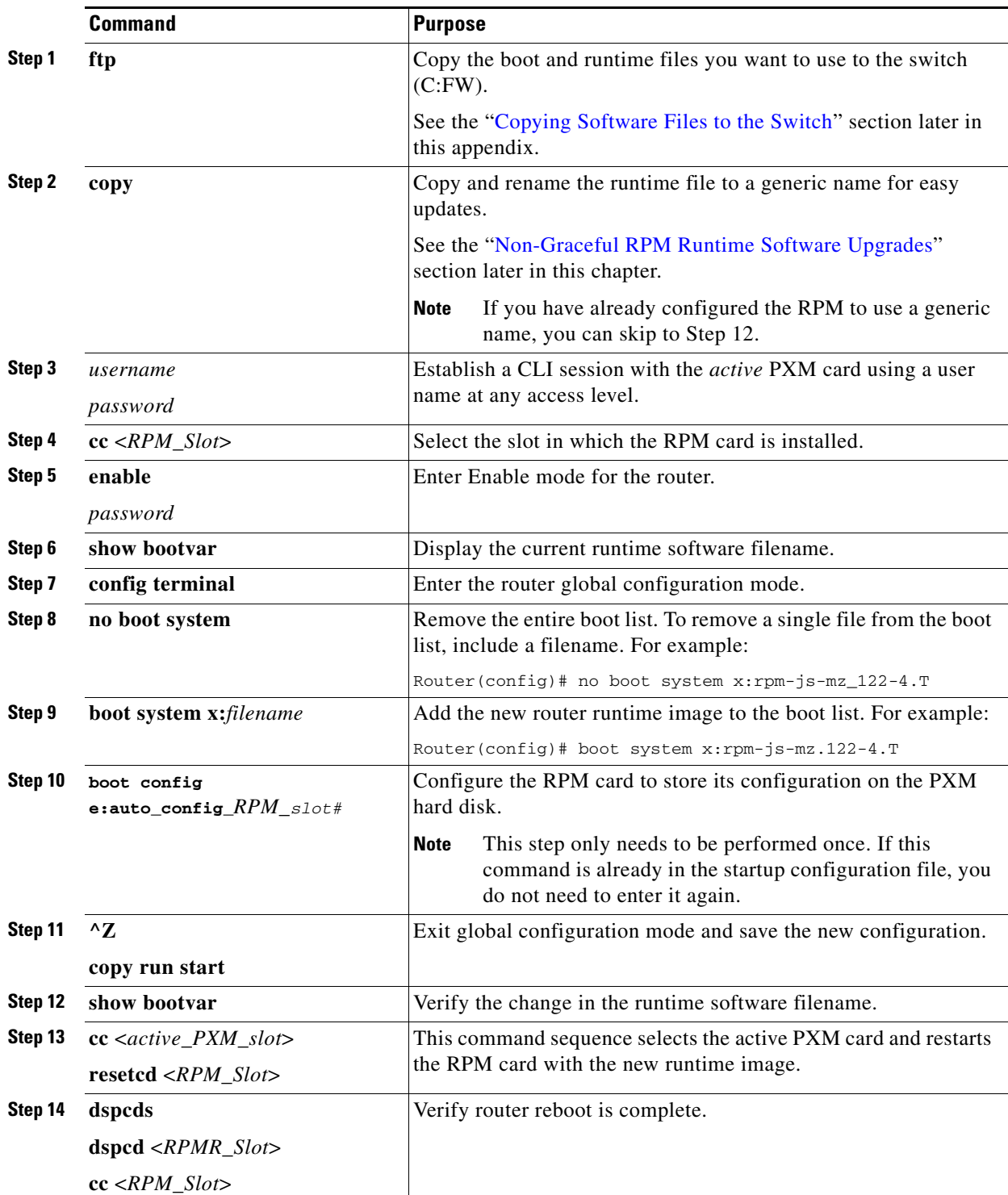

The following quickstart procedure provides an overview and quick reference for those who have already performed RPM upgrades on the switch. For detailed instructions, see ["Upgrade Procedures for RPM-PR](#page-34-0)  [and RPM-XF Cards](#page-34-0)," which appears later in this appendix.

## <span id="page-21-0"></span>**Quickstart Procedures for Software Downgrades**

Cisco Systems, Inc. recommends that you avoid software downgrades, which replace a current software release with another that has a lower version number. However, there are some situations in which you might want to downgrade the software. For example, if you have been testing pre-release software in a lab, the software version number can be higher than a later official software release. Any time the software version number to which you are changing is lower than the current software version, the change is a downgrade, regardless of when the software versions are released.

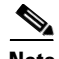

**Note** For runtime software, the procedures in this section should be used only when downgrading after a complete upgrade. The **commitrev** command completes an upgrade. If an upgrade has not been completed, you can revert back to the previous software revision using the **abortrev** command as described in the ["Aborting a Runtime Software Upgrade"](#page-32-0) section in this appendix.

The following sections provide quickstart procedures for the following downgrades:

- **•** [PXM and AXSM Boot Downgrades](#page-21-1)
- **•** [Non-Graceful PXM Runtime Software Downgrades](#page-22-0)
- **•** [Non-Graceful AXSM Runtime Software Downgrades](#page-23-1)

### <span id="page-21-1"></span>**PXM and AXSM Boot Downgrades**

When redundant cards are used and the downgrade software is compatible with the existing runtime software, boot software downgrades can be graceful. To perform a graceful downgrade of boot software, follow the instructions for the appropriate graceful software upgrade:

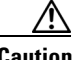

**Caution** Cisco Systems, Inc. does not guarantee that any software downgrade is graceful, so assume that the downgrade is non-graceful and time the downgrade accordingly. The advantage to following the graceful upgrade procedures listed above is that you might be able to delay traffic interruption until the runtime software is downgraded.

When upgrading a standalone card, the downgrade is non-graceful, and you should follow the following [Graceful PXM Boot Upgrades from Release 3.0.10 and Later](#page-4-0) procedures.

a ka

## <span id="page-22-0"></span>**Non-Graceful PXM Runtime Software Downgrades**

To downgrade PXM runtime software, you must clear the entire switch configuration. All traffic is disrupted until the switch downgrade is complete and the configuration has been re-entered. The following quickstart procedure provides an overview for PXM runtime software downgrades.

**Note** The switch does not support a configuration restore to a downgraded software version. When you downgrade the PXM runtime software, you must re-enter the configuration.

<span id="page-22-1"></span>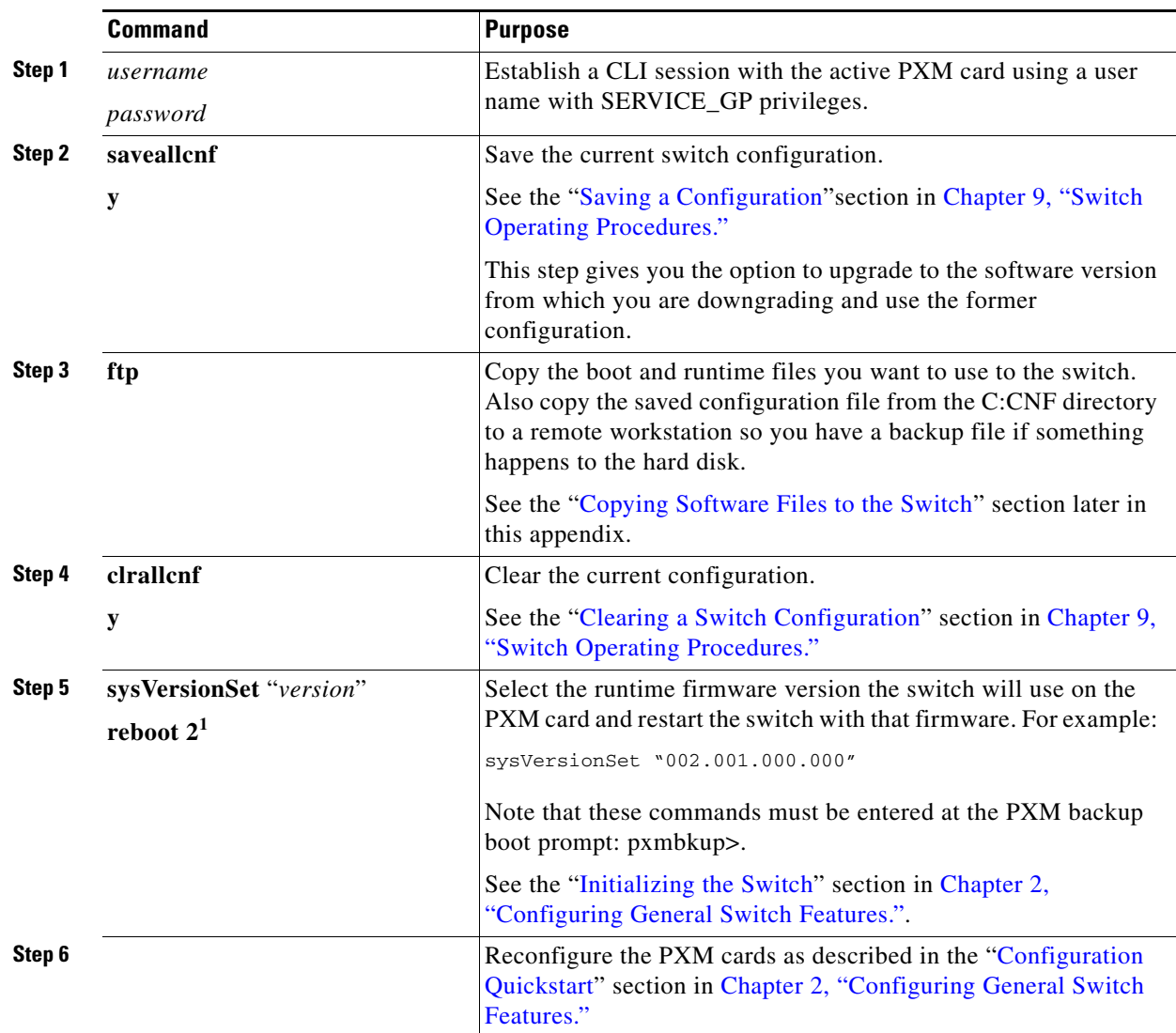

1. Beginning with Release 4.0, you must enter **reboot 2**. For all prior releases, enter **reboot**.

 $\mathscr{D}_{\mathbf{z}}$ 

## <span id="page-23-1"></span>**Non-Graceful AXSM Runtime Software Downgrades**

AXSM runtime software downgrades are always non-graceful when the PXM45 runtime software is also downgraded (because the PXM45 downgrade requires a clearing of the configuration). The quickstart procedure provides an overview of how to downgrade the AXSM software after the PXM45 runtime software has been downgraded.

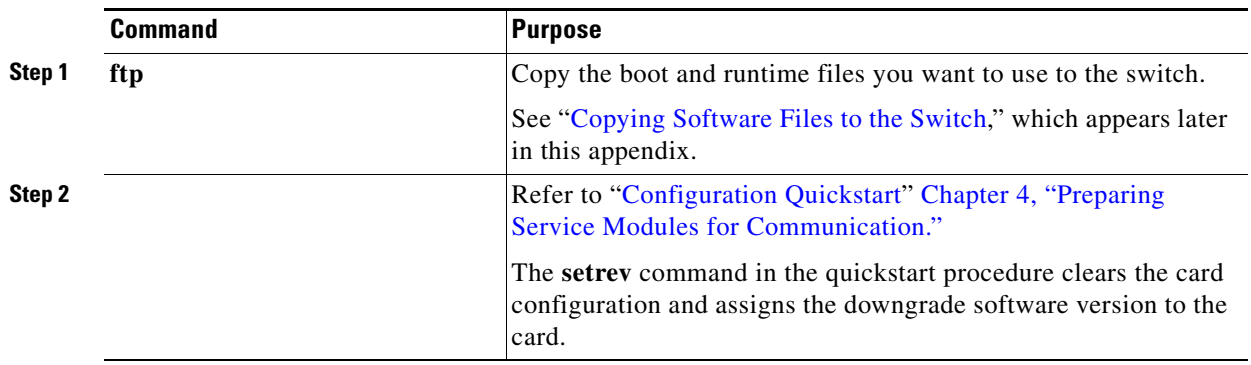

## <span id="page-23-0"></span>**Browsing the File System**

The PXM hard disk stores log files, configuration files, and boot and runtime software. The switch operating system supports a set of UNIX-like commands that you can use to locate log files or manage software updates. [Table A-1](#page-23-2) lists commands that you can use to browse the file system.

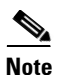

<span id="page-23-2"></span>**Note** File and directory names in the switch file system are case sensitive. Also, some of the commands listed in [Table A-1](#page-23-2) are not available at all administrator access levels.

| <b>Command</b> | <b>Description</b>                                                                                                    |  |  |  |  |  |
|----------------|----------------------------------------------------------------------------------------------------|--|--|--|--|--|
| cd             | Change directories. Access level required: ANYUSER or above.                                                                                                    |  |  |  |  |  |
| copy           | Copies a file from one location to another.                                                                                                    |  |  |  |  |  |
|                | Syntax: copy <source file="" name=""/> <destination file="" name=""></destination>                                                                                                    |  |  |  |  |  |
|                | Access level required: GROUP1 or above.                                                                                                    |  |  |  |  |  |
| del            | Deletes a file.                                                                                                    |  |  |  |  |  |
|                | Syntax: <b>del</b> < <i>file name</i> >                                                                                                    |  |  |  |  |  |
|                | Access level required: GROUP1 or above.                                                                                                    |  |  |  |  |  |
| Ш              | List directory contents using long format, which includes the name, size, modification<br>date, and modification time for each file. This command also displays the total disk<br>space and free disk space. |  |  |  |  |  |
|                | Syntax: II                                                                                                    |  |  |  |  |  |
|                | Access level required: ANYUSER or above.                                                                                                    |  |  |  |  |  |

*Table A-1 File System Commands at Switch Prompt*

| <b>Command</b> | <b>Description</b>                                                                                                  |  |  |  |  |  |
|----------------|----------------------------------------------------------------------------------------------------|--|--|--|--|--|
| <sup>1</sup> s | List directory contents using the short format, which displays filenames, total disk<br>space, and free disk space. |  |  |  |  |  |
|                | Syntax: <b>Is</b>                                                                                                   |  |  |  |  |  |
|                | Access level required: ANYUSER or above.                                                                            |  |  |  |  |  |
| pwd            | Display the present working directory.                                                                              |  |  |  |  |  |
|                | Syntax: <b>pwd</b>                                                                                                  |  |  |  |  |  |
|                | Access level required: ANYUSER or above.                                                                            |  |  |  |  |  |
| rename         | Renames a file.                                                                                                    |  |  |  |  |  |
|                | Syntax: <b>rename</b> < <i>old file name&gt;</i> < <i>new file name&gt;</i>                                         |  |  |  |  |  |
|                | Access level required: GROUP1 or above.                                                                             |  |  |  |  |  |
| whoami         | Lists the login name for the current session.                                                                       |  |  |  |  |  |
|                | Syntax: whoami                                                                                                    |  |  |  |  |  |
|                | Access level required: ANYUSER or above.                                                                            |  |  |  |  |  |

*Table A-1 File System Commands at Switch Prompt (continued)*

## <span id="page-24-0"></span>**Locating Software Updates**

For information on locating software updates, see the *Release Notes for Cisco MGX 8850 (PXM1E/PXM45), Cisco MGX 8950, and Cisco MGX 8830 Switches Release 5.5.00* and the *Release Notes for the Cisco MGX 8880 Media Gateway Release 5.5.00.*

## <span id="page-24-2"></span><span id="page-24-1"></span>**Copying Software Files to the Switch**

This section describes how to copy software files to a MGX 8850, MGX 8830, or MGX 8950 switch. The switch cards use boot software and runtime software. Each card uses the boot software to define communications between the card components and to enable cards to start up. The runtime software defines how the card operates after startup. RPM cards function on the runtime software and use the boot software only when they cannot load the runtime software.

**Note** The boot and runtime software are installed on the switch at the factory. Before you copy new files to the switch, verify that you need to update them by comparing the file versions on the disk to those recommended in the *Release Notes for Cisco MGX 8850 (PXM1E/PXM45), Cisco MGX 8950, and Cisco MGX 8830 Switches Release 5.5.00* and the *Release Notes for the Cisco MGX 8880 Media Gateway Release 5.5.00*.

Cisco MGX switches provide a File Transfer Protocol (FTP) service to support file transfers to the switch. If you have FTP client software and network connectivity to both the switch and the server where the software files are stored, you can use FTP to transfer files directly from the server to the switch.

Г

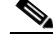

**Note** The following procedure describes how to copy files to the switch when the runtime software is up and running (showing the node name switch prompt). When the runtime software cannot load, copy the software files to the switch as described in the "[Transferring Software Files to and from the Switch"](#page-24-2) section in [Appendix B, "PXM Backup Boot Procedures."](#page-0-1)

- **Step 1** Refer to the *Release Notes for Cisco MGX 8850 (PXM1E/PXM45), Cisco MGX 8950, and Cisco MGX 8830 Switches Release 5.5.00* or the *Release Notes for the Cisco MGX 8880 Media Gateway Release 5.5.00* to locate a server from which you can download the files.
- **Step 2** Using a workstation with FTP client software, transfer PXM, service module, and RPM files from the server to the switch directory C:/FW.

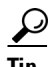

**Tip** In the past, this guide recommended transferring RPM files to the E:RPM directory. You can still do this and reference the E:RPM directory by entering e: while in RPM enable mode. However, storing boot and runtime software in the E:RPM directory significantly increases the size of configuration files created with the **saveallcnf** command. E:RPM is still used to store configuration files that should be backed up.

The procedure you use for transferring the files depends on the FTP client software you are using. When initiating the FTP connection, remember the following:

- Select the switch by entering its IP address.
- **•** When prompted for a username and password, enter the username and password you use when managing the switch.
- **•** When configuring file transfer options, select binary mode for the file transfer.
- **Step 3** To verify that the new files have been transferred to the switch, log into the switch and display the contents of the C:/FW directory.
- **Step 4** Using a workstation with FTP client software, transfer SCT files from the server to the switch directory C:/SCT/TEMP.
- **Step 5** To verify that the new SCT files have been transferred to the switch, log into the switch and display the contents of the C:/SCT/TEMP directory.

For more information on browsing the switch file system, see the "[Browsing the File System"](#page-23-0) section earlier in this appendix.

## <span id="page-25-0"></span>**Upgrade Procedures for PXM Cards and Service Modules**

The following sections describe procedures that support upgrades to PXM cards and to all service modules except the RPM family of cards. For complete upgrade procedures, see the "[Quickstart](#page-1-0)  [Procedures for Software Upgrades"](#page-1-0) section, which appears earlier in this appendix. The procedures in this section detail some of the tasks listed in the quickstart procedures.

 $\mathbf I$ 

## <span id="page-26-0"></span>**Upgrading PXM Boot Software from Releases Prior to 3.0.10**

This section describes how to upgrade the PXM boot software on a single PXM card running a release prior to Release 3.0.10. If you are performing a graceful upgrade, use the quickstart procedure described in ["Graceful PXM Boot Upgrades from Releases Prior to Release 3.0.10](#page-2-0)," which appears earlier in this appendix.

The following procedure provides detailed information on the upgrade task within the quickstart procedure.

- **Step 1** If you have not done so already, establish a CLI session with the PXM card using the CP port on the PXM-UI-S3 or PXM-UI-S3/B back card and a user name with CISCO\_GP privileges.
- **Step 2** If you have not done so already, change to PXM Backup Boot mode as described in the "Changing to" PXM Backup Boot Mode" section in [Appendix B, "PXM Backup Boot Procedures."](#page-0-1)
- **Step 3** To burn the boot software on the PXM, enter the **sysFlashBootBurn** command as follows: pxm45bkup> **sysFlashBootBurn** "*path*/*filename*"

⁄N

**Caution** If the card is removed or reset, or if switch power is interrupted during the boot software upgrade, the upgrade will not complete, the card will not operate, and the card must be returned to Cisco for repair.

Replace *filename* with the complete path to the boot file on the PXM45 hard drive. For example: pxm45bkup> **sysFlashBootBurn "C:FW/pxm45\_004.000.000.201\_bt.fw"**

**Step 4** When the switch prompts you to confirm this action, type **y** and press **Return**.

When the boot code burning process is complete, the switch displays a message similar to the following example:

Flash download completed ... value =  $0 = 0 \times 0$ 

**Step 5** When the boot code has been burned, reset the card with the **reboot** command. For example: pxm45bkup> **reboot 2**

**Note** Beginning with Release 4.0, you must enter **reboot 2**. For all prior releases, enter **reboot**.

Be patient and wait for the Login prompt to appear.

- **Step 6** When the Login prompt appears, log in to the switch as you do at the beginning of a CLI session. The switch prompt should appear.
- **Step 7** To confirm that the PXM card is now using the correct boot code, enter the **dspcd** command.

The Boot FW Rev row in the display should show the new revision as shown in the following example:

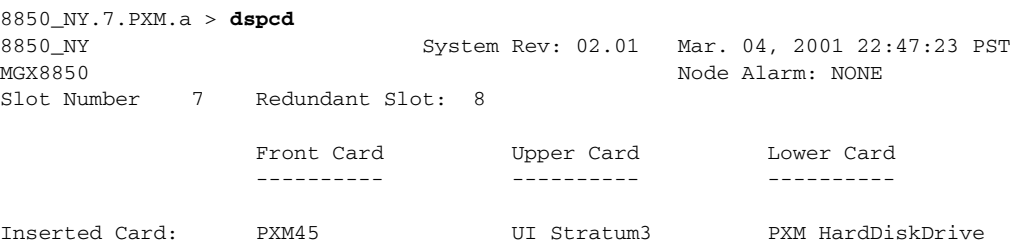

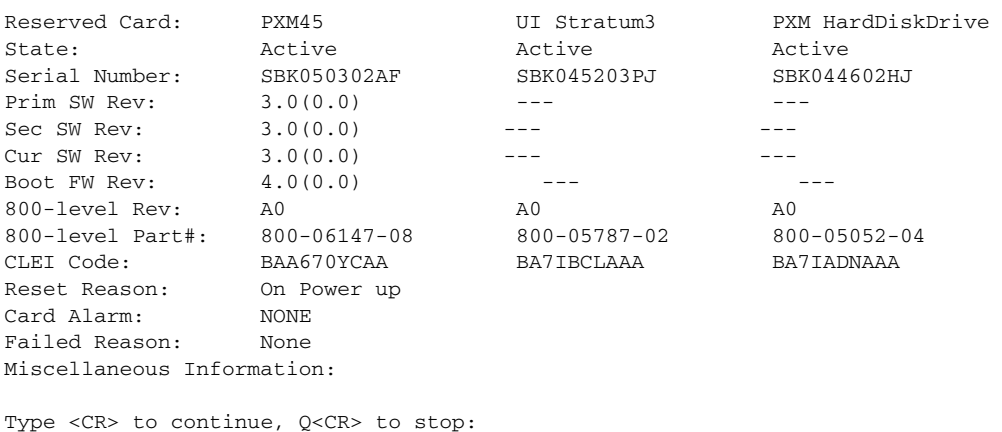

After you confirm the upgrade to the PXM card, the boot software upgrade for that card is complete.

### <span id="page-27-0"></span>**Upgrading PXM Boot Software from Release 3.0.10 and Later**

The upgrade procedure for the boot software on a single PXM card is the same for graceful and non-graceful upgrades. The difference between the graceful and non-graceful upgrades is the sequence of commands before and after the upgrade on a single card. For information on the proper sequence, see the "[Graceful PXM Boot Upgrades from Release 3.0.10 and Later](#page-4-0)" section earlier in this appendix.

**Note** For PXM cards, this procedure applies only if you are upgrading from Release 3.0.10 or later. If you are upgrading from a release prior to Release 3.0.10, you need to follow the procedure in the "[Upgrading](#page-26-0)  [PXM Boot Software from Releases Prior to 3.0.10"](#page-26-0) section earlier in this appendix.

To upgrade the boot software, use the following procedure.

- **Step 1** Copy the new boot software files for the PXM card to the switch as described in the "Copying Software" [Files to the Switch](#page-24-1)" section, which appears earlier in this appendix.
- **Step 2** Establish a CLI session with the switch using a user name with SERVICE\_GP privileges or higher.

**Step 3** To burn the new PXM boot code, enter the **burnboot** command as follows:

pop20one.7.PXM.a > **burnboot <***slot> <revision>*

**Caution** If the card is removed or reset, or if switch power is interrupted during the boot software upgrade, the upgrade will not complete, the card will not operate, and the card must be returned to Cisco for repair.

Replace <*slot*> with the slot number of a standalone PXM card, or a PXM card operating in standby mode. Replace <*revision*> with the software revision number to which you are upgrading. For example:

pop20one.7.PXM.a > **burnboot 8 3.0(0.0)**

**Step 4** When prompted to confirm the upgrade, type **y** and press **Return**.

After you confirm the upgrade, the new boot code is burned into the PXM and the card is reset. Be patient, the card reset takes some time. You can enter the **dspcds** command to display the status of the PXM card. At first, the status may show that the card slot is empty or the card is rebooting. Reenter the command periodically to see the current status of the card. When the card status returns to active or standby, you are ready to continue.

**Step 5** To confirm that the PXM card is now using the correct boot code, enter the **dspcd** <*slot*> command. The Boot FW Rev row in the display should show the new revision as shown in the following example:

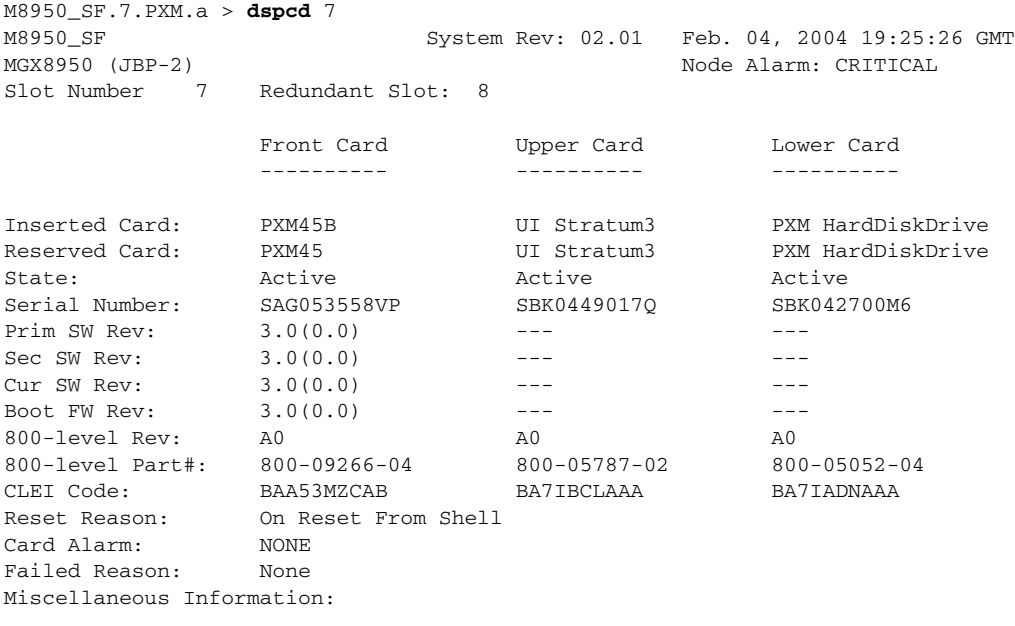

Type <CR> to continue, Q<CR> to stop:

After you confirm the upgrade to the PXM card, the boot software upgrade for that card is complete.

## <span id="page-28-0"></span>**Upgrading Boot Software on Service Modules**

The upgrade procedure for the boot software on a single service module is the same for graceful and non-graceful upgrades. The difference between the graceful and non-graceful upgrades is the sequence of commands before and after the upgrade on a single card. For information on the proper sequence for graceful upgrades, see the ["Graceful Service Module Boot Software Upgrades"](#page-9-0) section earlier in this appendix.

To upgrade service module boot software, use the following procedure.

- **Step 1** Copy the new boot software files for the service module to the switch as described in the "Copying" [Software Files to the Switch"](#page-24-1) section, which appears earlier in this appendix.
- **Step 2** Establish a CLI session with the switch using a user name with SERVICE<sub></sub>GP privileges or higher.
- **Step 3** To burn the new service module boot code, enter the **burnboot** command as follows:

pop20one.7.PXM.a > **burnboot <***slot> <revision>*

Г

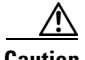

**Caution** If the card is removed or reset, or if switch power is interrupted during the boot software upgrade, the upgrade will not complete, the card will not operate, and the card must be returned to Cisco for repair.

Replace <*slot*> with the slot number of a standalone service module or service module operating in standby mode. Replace <*revision*> with the software revision number to which you are upgrading. For example:

pop20one.7.PXM.a > **burnboot 1 3.0(0.0)**

**Step 4** When prompted to confirm the upgrade, type **y** and press **Return**.

After you confirm the upgrade, the new boot code is burned into the service module and the card is reset. Be patient, the card reset takes some time. You can enter the **dspcds** command to display the status of the card. At first, the status may show that the card slot is empty or the card is rebooting. Reenter the command periodically to see the current status of the card. When the card status returns to active or standby, you are ready to continue.

**Step 5** To confirm that the service module is now using the correct boot code, enter the **dspcd** <*slot*> command. The Boot FW Rev row in the display should show the new revision as shown in the following example:

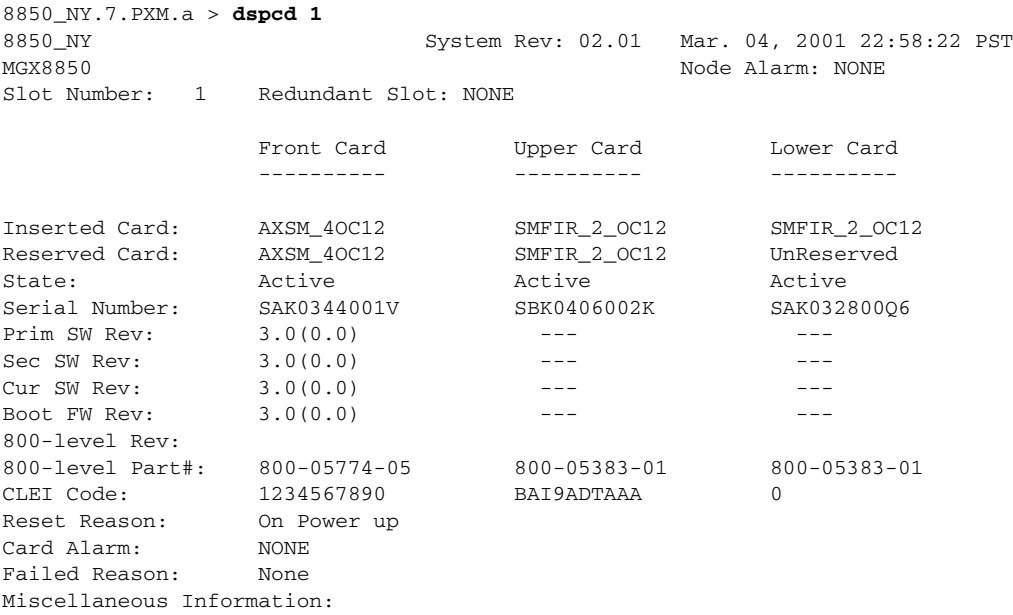

After you confirm the upgrade to the service module, the boot software upgrade for that card is complete.

## **Loading the Runtime Upgrade Software**

This section describes how to load the runtime upgrade software in preparation for running it. Production switches should have redundant cards installed, so that upgrades can occur without interrupting traffic. For graceful upgrades, the upgrade software is loaded on the standby card first, and then the control is switched to upgraded card so that the other card can be upgraded. The best way to assess the upgrade status of a card is to enter the **dspcd** <*slot*> command. For example:

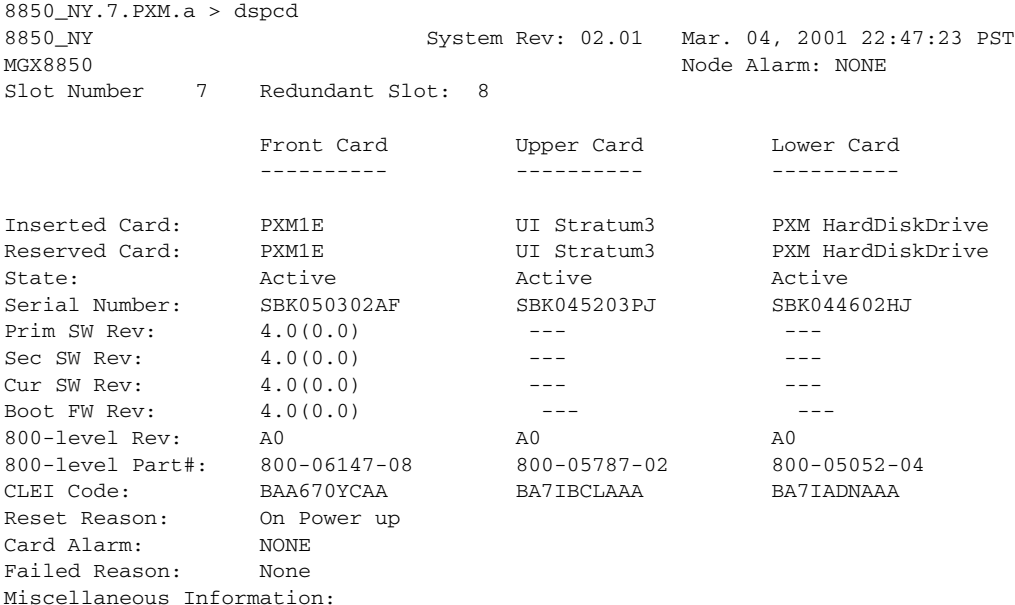

Type <CR> to continue, Q<CR> to stop:

The primary (Prim SW Rev), secondary (Sec SW Rev), and current (Cur SW Rev) software revision labels indicate the status of an upgrade. In this example, these numbers match because the runtime software upgrade has not started. (Note that the boot software has been upgraded as indicated by the Boot FW Rev label.)

The primary software revision indicates which revision a card will run if it becomes active, and the secondary revision indicates an alternate revision that the card will use if the **abortrev** command is entered. (For more information on aborting an upgrade, see the ["Aborting a Runtime Software Upgrade](#page-32-0)" section later in this appendix.) The current software revision represents the software the active card is using.

The normal sequence of commands for a runtime software upgrade is **loadrev**, **runrev**, and **commitrev**. [Table A-2](#page-30-0) shows how the software revision levels change during a graceful runtime software upgrade.

| <b>Upgrade Status</b>      |                                                         | <b>Before Upgrade</b> |                | <b>After loadrev</b> |                   | After runrev      |               | <b>After commitrev</b> |                |
|----------------------------|---------------------------------------------------------|-----------------------|----------------|----------------------|-------------------|-------------------|---------------|------------------------|----------------|
|                            | <b>MGX 8850,</b><br><b>MGX 8880,</b><br><b>MGX 8950</b> | Slot 7                | Slot 8         | Slot 7               | Slot 8            | Slot 7            | Slot 8        | Slot <sub>7</sub>      | Slot 8         |
| <b>Slot Number</b>         | <b>MGX 8830</b>                                         | Slot 1                | Slot 2         | Slot 1               | Slot <sub>2</sub> | Slot <sub>1</sub> | Slot 2        | Slot <sub>1</sub>      | Slot 2         |
| <b>Slot State</b>          |                                                         | <b>Active</b>         | <b>Standby</b> | <b>Active</b>        | <b>Standby</b>    | Standby           | <b>Active</b> | <b>Active</b>          | <b>Standby</b> |
| Primary software version   |                                                         | 3.0(0)                | 3.0(0)         | 3.0(0)               | 3.0(0)            | 4.0(0.0)          | 4.0(0.0)      | 4.0(0.0)               | 4.0(0.0)       |
| Secondary software version |                                                         | 3.0(0.0)              | 3.0(0.0)       | 4.0(0.0)             | 4.0(0.0)          | 3.0(0.0)          | 3.0(0.0)      | 4.0(0.0)               | 4.0(0.0)       |
| Current software version   |                                                         | 3.0(0.0)              | 3.0(0.0)       | 3.0(0.0)             | 4.0(0.0)          | 4.0(0.0)          | 4.0(0.0)      | 4.0(0.0)               | 4.0(0.0)       |

<span id="page-30-0"></span>*Table A-2 Software Versions Reported During Graceful Upgrades*

For non-graceful upgrades, the load process defines the software version to which the switch is about to be upgraded. [Table A-3](#page-31-0) shows how the revision levels change during a non-graceful upgrade.

<span id="page-31-0"></span>

| <b>Software Revision</b> | <b>Before Upgrade</b> | <b>After loadrev</b> | After runrev | After commitrev |
|--------------------------|-----------------------|----------------------|--------------|-----------------|
| Primary                  | 3.0(0.0)              | 3.0(0.0)             | 4.0(0.0)     | 4.0(0.0)        |
| Secondary                | 3.0(0.0)              | 4.0(0.0)             | 3.0(0.0)     | 4.0(0.0)        |
| Current                  | 3.0(0.0)              | 3.0(0.0)             | 4.0(0.0)     | 4.0(0.0)        |

*Table A-3 Software Versions Reported During Non-Graceful Upgrades*

If you are performing a graceful upgrade, use the quickstart procedure described in the "[Graceful PXM](#page-6-0)  [and Service Module Runtime Software Upgrades](#page-6-0)" section earlier in this appendix. The following procedure provides detailed information on the load task within the quickstart procedure.

**Step 1** To load the upgrade runtime software version on a PXM card or service module, enter the following command:

mgx8850a.7.PXM.a > **loadrev** <*slot*> <*revision*>

Replace <*slot>* with the card slot number for the card to be upgraded, and replace <*revision>* with the software version number for the update. For graceful upgrades, you can specify either the active or the standby card. The switch software will automatically load the upgrade software on the standby card when it is installed. The following example shows how to enter this command:

mgx8850a.7.PXM.a > **loadrev 7 4.0(0.0)**

After you enter the loadrev command, the standby card comes up in the standby-U state.

You can find the software version number in the *Release Notes for Cisco MGX 8850 (PXM1E/PXM45), Cisco MGX 8950, and Cisco MGX 8830 Switches Release 5.5.00* or the *Release Notes for the Cisco MGX 8880 Media Gateway Release 5.5.00. You can also determine the version number from the runtime software filename as described in the "Determining the Software Version Number from Filenames" section in* Chapter 9, "Switch Operating Procedures."

- **Step 2** When prompted to confirm the command, type **y** and press **Return** to continue.
- **Step 3** To verify that the load command was processed correctly, enter the **dspcd** <*slot*> command and check the status of the software revision levels. You can also view the revision levels with the **dsprevs** command.

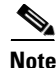

**Note** In a standalone configuration, the switch does not start the upgraded software until the **runrev** command is entered. In a redundant configuration, the switch starts the upgraded software on the standby card. The standby card does not become active until the **runrev** command is entered.

 $\mathbf I$ 

## **Starting the Upgrade Software**

After you load the runtime upgrade software for a PXM or service module, enter the **runrev** command to start using the software. The version levels for graceful and non-graceful upgrades change as shown earlier in [Table A-2](#page-30-0) and [Table A-3](#page-31-0). The following procedure describes how to start the upgrade software.

**Step 1** To start using the new runtime software version on a PXM card or service module card, enter the following command:

mgx8850a.7.PXM.a > **runrev** <*slot*> <*revision*>

Replace <*slot>* with the card slot number, and replace <*revision>* with the software version number specified with the **loadrev** command. For graceful upgrades, you can specify either the active or the standby card. The switch software will automatically run the upgrade software on the standby card when it is installed. The following example shows how to enter this command:

mgx8850a.7.PXM.a > **runrev 7 4.0(0.0)**

The active card is reset, and the former standby card comes up in the active-U state.

- **Step 2** When prompted to confirm the command, type **y** and press **Return** to continue.
- **Step 3** To verify that the load command was processed correctly, enter the **dspcd** <*slot*> command and check the status of the software revision levels. You can also view the revision levels with the **dsprevs** command.
- **Step 4** When the former active card comes up in the standby-U state, enter the **commitrev** command to commit to that software version. This step is optional.

After the **runrev** command is entered, the switch starts running the new software revision. The secondary software revision shows that a previous revision is still available. Whenever the secondary software revision is different from the primary and current software revisions, you can revert back to the secondary software revision as described in the "[Aborting a Runtime Software Upgrade"](#page-32-0) section later in this appendix.

## <span id="page-32-0"></span>**Aborting a Runtime Software Upgrade**

After upgrading PXM or service module runtime software, you can revert to the previously used version of software as long as you have not used the **commitrev** command to finalize the upgrade. The **commitrev** command is described in the next section.

Keep the following in mind when you use the **abortrev** command to abort the new runtime software during an upgrade:

- **•** If you enter the **abortrev** command on a redundant card set after the **loadrev** command was entered, and while the cards are in the Loadrev Done-U state, only the standby card will be reset.
- **•** If you enter the **abortrev** command on a redundant card set after you entered the **runrev** command, while the cards are in the Runrev Done-U state, both the active and standby cards will be reset.
- **•** If you enter the **abortrev** command on a single card, after you entered the **loadrev** command and the card is in the Loadrev Done-U state, the card will not be reset.
- **•** If you enter the **abortrev** command on a single card, after you entered the **runrev** command and the card is in the Runrev Done-U state, will be reset.
- **•** To display the current state of the card, enter the **dsprevs** command.

**Caution** Reverting to the previously used version of runtime software resets both PXM cards and terminates all calls in progress.

To revert to the previously used runtime software version, use the following procedure.

- **Step 1** Establish a configuration session using a user name with SERVICE\_GP privileges or higher.
- **Step 2** To display the software revisions known to the switch, enter the **dspcd** <*slot*> command. (You can also view the revision levels with the **dsprevs** command.)

Replace *slot* with the slot number of the active card. To complete the next step, you need to know the secondary software revision shown in the display.

 $\mathscr{P}$ 

**Note** If the primary and secondary software revisions are the same, there is no other revision level to revert back to.

**Step 3** To abort use of the primary software revision and revert back to the secondary software revision, enter the following command:

mgx8850a.7.PXM.a > **abortrev** <*slot*> <*revision*>

Replace <*slot>* with the card slot number for the active card, and replace <*revision>* with the software version number for the secondary software revision.

**Step 4** To verify that the standby card is running the previously used software version, enter the **dspcd** <*slot*> command to view the software version in use. You can also view the revision levels with the **dsprevs** command.

### <span id="page-33-0"></span>**Committing to a Runtime Software Upgrade**

Committing to an upgrade does the following:

- Disables use of the **abortrev** command to revert back to the previously used version of software
- **•** Enables upgrading of the current version of software

Once you are sure that an upgrade is stable, you can use the **commitrev** command commit to that software version. Committing to the current software version prevents other administrators from inadvertently reverting to the previous version. You must also commit to the current software version before you can upgrade to another software version.

To commit to the currently running runtime software version, use the following procedure.

- **Step 1** Establish a configuration session using a user name with SERVICE\_GP privileges or higher.
- **Step 2** Determine if there is an unfinished upgrade by doing the following:
	- **a.** If necessary, use the **cc** command to select the active PXM card.
	- **b.** Enter the **dspcd** <*slot*> command.

**c.** Check the **dspcd** command report to see if the same software revision is listed for the Primary Software Revision (Prim SW Rev), Secondary Software Revision (Sec SW Rev), and Current Software Revision (Curr SW Rev).

If all version numbers are identical, the runtime software can be upgraded. There is no need to commit to the current software revision.

**Step 3** To commit to the software version, enter the following command:

mgx8850a.7.PXM.a > **commitrev** <*slot*> <*revision*>

Replace <*slot*> with the card slot number for the active card, and replace <*revision>* with the software version number for the currently used software version. To display the software version number, use the **dspcd** <*slot*> command to view the software version in use. You can also view the revision levels with the **dsprevs** command.

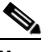

**Note** Cisco Systems recommends that you avoid configuration changes until after you have run the **commitrev** or **abortrev** commands.

## <span id="page-34-0"></span>**Upgrade Procedures for RPM-PR and RPM-XF Cards**

The following sections describe how to upgrade boot and runtime software on RPM-PR and RPM-XF cards.

**Note** In this document, the general term "RPM" refers to RPM-PR and RPM-XF cards. If a step or procedure is specific to only one of the RPM cards, it will be called out in the text.

### **Upgrading RPM Boot Software**

At the factory, a boot file is installed in the bootflash on the RPM card and is used to boot the card. The runtime software is updated more frequently than the boot software. However, the boot software is updated occasionally. When you are updating runtime software, check the release notes that accompany the runtime software to see if a boot software upgrade is required.

The boot software is stored in bootflash memory on the RPM card. To manage the software in bootflash, you access it as if it were a hard disk. For example, in copy and delete file commands, files are identified as bootflash:*filename* (which is similar to x:*filename*).

The following example shows a directory of bootflash contents:

Router(boot)#**show flash:** -#- ED --type-- --crc--- -seek-- nlen -length- -----date/time------ name 1 .D config D4F7352A 40330 18 686 Jan 30 2001 18:18:41 auto\_config\_slot09 2 .D config CBF007C1 40660 9 688 Feb 22 2001 15:33:11 slot9.cnf 3 .. image F596869A 2973E8 27 2452744 Feb 28 2001 03:16:05 rpm-boot-mz\_002.001.000.000

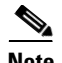

**Note** Although you can display directory contents with the **dir bootflash:** command, the **show flash:** command provides more detail. Although bootflash and flash are separate entities on other Cisco Routers, both terms refer to the same entity on the RPM.

In the example above, the numbers in the left column indicate the order in which the RPM will try to load software. The second column shows that the first two files are marked for deletion (D). The last column lists the names of the files stored in bootflash.

When managing the bootflash, consider the following facts:

- If the BOOTLDR variable is set and the RPM card is reset, the RPM card attempts to load the boot software specified.
- **•** If the BOOTLDR variable is *not* set and the RPM card is reset, the RPM card tries to load the first bootable image in bootflash. The first bootable image is the image that appears first in the **show flash:** command display, and this is usually the oldest file in bootflash. Therefore, if you do not use the BOOTLDR variable, the bootflash contents must be reorganized each time you upgrade boot software.
- **•** The RPM card will not attempt to boot from automatic configuration files, which are named using the format *auto\_config\_slotnn,* where nn represents a slot in which an RPM card is installed.
- **•** If the image that RPM tries to load does not load, you can reset the RPM from the active PXM card using the **resetcd** <*slot*> command.
- **•** Files are not removed from bootflash until the **squeeze flash:** command is entered. If you delete a file and do not enter **squeeze flash:**, the RPM card will still attempt to boot from the first image it finds, whether it is marked for deletion or not.

**Caution** If all bootable images are deleted from bootflash, the card must be returned to the factory to be reprogrammed.

If you do need to upgrade the boot software, you can copy the new boot file to the PXM disk, and then copy it to the bootflash. The following procedure describes how to upgrade the boot software.

**Step 1** Copy the new boot software file for the RPM card to the switch (C:FW) as described in the "Copying" [Software Files to the Switch](#page-24-1)" section earlier in this appendix.

 $\boldsymbol{\beta}$ 

**Tip** In the past, this guide recommended transferring files to the E:RPM directory. You can still do this and reference the E:RPM directory by entering e: while in enable mode. However, storing boot and runtime software in the E:RPM directory significantly increases the size of configuration files created with the **saveallcnf** command. E:RPM is still used to store configuration files that should be backed up.

- **Step 2** Establish a configuration session using any valid user name.
- **Step 3** Enter the **cc** command to select the RPM card to update.

pop20two.7.PXM.a > **cc 9** (session redirected) Router>

The switch displays the Cisco IOS prompt for the router on the RPM card. From this point on, all commands are Cisco IOS commands.

 $\mathscr{P}$ 

**Note** This procedure assumes that you are familiar with Cisco IOS commands (which is a topic that is beyond the scope of this book). This procedure details only those commands that are unique to setting up RPM on the switch. For general Cisco IOS commands, examples are given to show how to complete the task.

**Step 4** Enter Enable mode for the router.

Router>**enable** Password: Router#

**Step 5** To verify router access to the PXM hard disk and display the boot file name, enter **dir x:** command.

Router#dir x: Directory of x:/

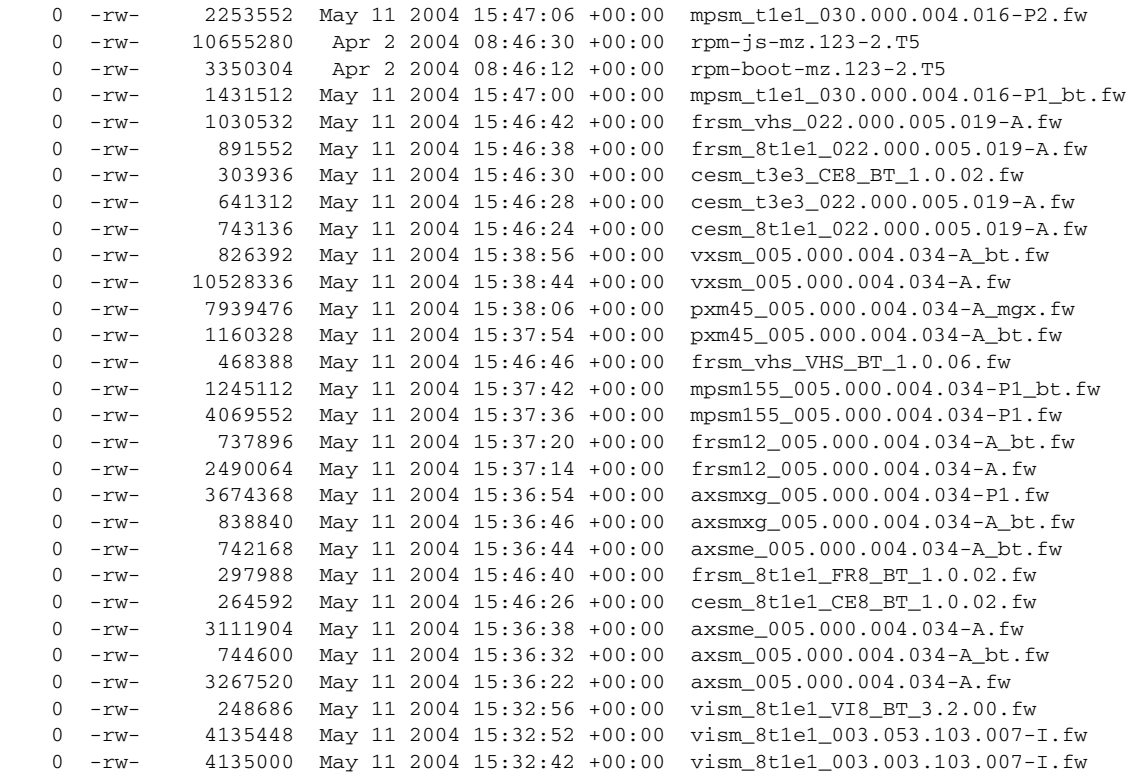

838616064 bytes total (721004544 bytes free)

**Step 6** To display the files in the bootflash, enter the **show flash:** command.

#### Router#**show flash:**

-#- ED --type-- --crc--- -seek-- nlen -length- -----date/time------ name 1 .. image F596869A 296D88 27 2452744 Feb 28 2001 03:16:05 rpm-boot-mz\_122-4.T 30315128 bytes available (2452872 bytes used)

**Step 7** To copy new boot software to the bootflash, enter the **copy** command.

```
Router#copy x:rpm-boot-mz_002.001.000.000 bootflash:
Destination filename [rpm-boot-mz_002.001.000.000]? 
cccc \textcolor{red}{cccc} \textcolor{red}{cccc} \textcolor{green}{cccc} \textcolor{green}{cccc} \textcolor{green}{cccc} \textcolor{green}{cccc} \textcolor{green}{cccc} \textcolor{green}{cccc} \textcolor{green}{cccc} \textcolor{green}{cccc} \textcolor{green}{cccc} \textcolor{green}{cccc} \textcolor{green}{cc} \textcolor{green}{cc} \textcolorCCCCCCCCCCCCCCCCCCCC
2334044 bytes copied in 35.768 secs (66686 bytes/sec)
```
لسلم

**Tip** When prompted for the destination filename, press **enter** to use the source filename shown in the prompt. To change the destination filename, type a new filename after the prompt.

- **Step 8** To verify that the file was copied, enter the **show flash:** command.
- **Step 9** To set the BOOTLDR variable to specify the new boot software, complete the following steps:
	- **a.** Enter the router global configuration mode

```
Router#config terminal
Enter configuration commands, one per line. End with CNTL/Z.
```
**b.** Set the BOOTLDR variable to the new boot image to be loaded

Router(config)#**boot bootldr bootflash:**rpm-boot-mz\_002.001.000.000

**c.** Exit global configuration mode and save the new configuration.

```
Router(config)#^Z
Router#copy run start 
Destination filename [startup-config]? 
Building configuration... 
[OK]
```
**d.** Verify that the BOOTLDR variable is set

```
RPM-XF#show bootvar
BOOT variable = bootflash:rpmxf-......
CONFIG_FILE variable = 
BOOTLDR variable = bootflash:rpm-boot-mz_002.001.000.000
Configuration register is 0x2
```
- **Step 10** To reorganize the bootflash so that the new boot software is loaded first when the BOOTLDR variable is not set, complete the following steps:
	- **a.** Because all files that precede the new boot image in bootflash have to be deleted, copy bootflash files you want to save to the PXM hard disk using the following command.

```
Router#copy bootflash:filename x:filename
```
**b.** Mark all the files that precede the new boot image in bootflash using the **del bootflash:** command as shown in the following example:

```
Router#del bootflash:
Delete filename []? rpm-js-mz 
Delete bootflash:rpm-js-mz? [confirm] 
Router#
```
#### لىكم

**Tip** To unmark a bootflash file so that it won't be deleted when the **squeeze flash:** command is run, enter the **undelete** <*number*> command, where *number* is the file number displayed in the left-most column of the **show flash:** command display.

**c.** To delete all files that are marked for deletion from bootflash, enter the **squeeze flash:** command as shown in the following example:

Router(boot)#**squeeze flash:** All deleted files will be removed. Continue? [confirm]y Squeeze operation may take a while. Continue? [confirm]

Squeeze of bootflash complete

**d.** Copy any previously saved bootflash files you want to use from the PXM hard disk using the following command.

Router#**copy** x:*filename* **bootflash**:*filename*

You might want to copy previously saved configuration files back to bootflash, or you might want to copy an older boot image to be used if the newer version becomes corrupt.

**e.** Enter the **show flash:** command to verify that the bootflash files are as you want them. The preferred boot software should appear first in the list.

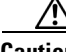

**Caution** If all bootable images are deleted from bootflash and the RPM card is restarted, the card must be returned to the factory to be reprogrammed. When you are done managing the bootflash, the **show flash:** command should display at least one bootable image, and the image you want the card to boot from should be the first bootable image in the list.

- **Tip** If the **show flash:** command does not display a bootable image, copy a bootable image to bootflash as described earlier in this procedure. You can continue to manage the bootflash, even when there are no files in bootflash, until the router is restarted.
- **Step 11** When you are sure the bootflash is ready for use, you can enter the **reload** command to restart the RPM card, or you can upgrade the runtime software as described in the next section.

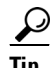

**Tip** If the bootflash contains bootable images and the sequence is such that the card will not start, you can enter rommon mode and load the bootable image. To get into rommon mode, establish a console connection to the RPM card, reset the RPM card using the **resetcd** <*slot*> command from the active PXM card, then quickly enter the **CTRL-[**, **Break** sequence at the RPM console. The command to send a **Break** depends on the computer platform and software you are using. It may take a couple of attempts to successfully get into rommon mode. When you are in rommon mode, the RPM card displays the *rommon 1 >* prompt.

Once in rommon mode, you can enter the **dir bootflash:** command to display the images in bootflash. To boot one of the images, enter a **boot** command using the following format: **boot bootflash:***filename*.

### <span id="page-39-0"></span>**Upgrading RPM Runtime Software**

The runtime software on the RPM-PR and RPM-XF cards can be loaded from the following sources:

- **•** The C:FW directory on the PXM hard disk
- **•** Bootflash
- **•** A TFTP server on a LAN to which an RPM back card is connected.

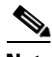

**Note** In this document, the general term "RPM" refers for both the RPM-PR and RPM-XF cards. If a step or procedure is specific to only one of the RPM cards, it will be called out in the text.

Cisco Systems recommends that you configure the RPM card to load from the C:FW directory on the PXM hard disk. Images will load much faster from bootflash, but if you are using multiple RPM cards, it takes longer to complete an upgrade because the runtime software must be copied to each RPM card's bootflash instead of to a single location.

At startup, the RPM card attempts to load the software in the order listed in the startup-config file. The following example shows an excerpt from a startup-config file:

```
!
boot system x:rpm-js-mz_122-4.T
boot system bootflash:rpm-js-mz_122-4.T
boot config c:auto_config_slot09
logging rate-limit console 10 except errors
enable password *****
!
```
The *c*: reference in the previous example refers to the E:RPM directory on the PXM hard disk. When configuring the RPM to store configuration files on E:RPM, enter commands that reference the e: drive. When displaying the configuration, the e: drive is always displayed as c:.

In the startup-config file example, the RPM card attempts to load the runtime software from the PXM card (x:rpm-js-mz\_122-4.T) first, and if that fails, it attempts to load the image copy stored in bootflash. This configuration takes longer to upgrade, but it assures the card can reboot if someone accidentally removes the file on the PXM hard disk.

To configure the RPM to load upgraded runtime software from the PXM hard disk, you need to do the following:

- **•** Copy the upgraded file to the PXM hard disk
- **•** Update the boot system variable in the router startup-config file to load the new file.
- **•** Reset the RPM card so that it loads the new file.

RPM cards can be configured for 1:N redundancy as well as for non-redundant configurations. The procedures for both types of configuration are in the sections that follow.

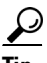

**Tip** To simplify runtime software updates, copy the runtime file in the C:FW directory and rename it to a generic name such as rpm-js-mz. The production runtime filenames have version numbers appended to them, but you can change this. This approach allows you to perform future upgrades by copying the file to the hard disk, renaming a copy of the file to your generic name, and resetting each card. The approach eliminates the need to reconfigure Cisco IOS commands on each card to recognize the new filename.

 $\mathbf I$ 

#### **Upgrading RPM Runtime Software for 1:N Redundancy**

Redundancy must be established before you use the procedure in this section. If redundancy has not been established, upgrade each RPM card using the procedure in the next section, "Upgrading Without Redundancy".

**Note** In this document, the general term "RPM" refers for both the RPM-PR and RPM-XF cards. If a step or procedure is specific to only one of the RPM cards, it will be called out in the text.

To upgrade the RPM runtime software for 1:N redundancy, use the following procedure.

- **Step 1** Copy the new runtime software file for the RPM card to the switch (C:FW) as described in the "Copying [Software Files to the Switch"](#page-24-1) section earlier in this appendix.
- **Step 2** If you are using a generic filename for your runtime images, copy the file on the PXM hard disk and rename the copy. For example:

8850\_LA.8.PXM.a > copy rpm-js-mz\_122-4.T rpm-js-mz

- **Step 3** Establish a configuration session using any valid user name.
- **Step 4** If your RPM is already configured to use a file with a generic name, skip to Step 13.
- **Step 5** Enter the **cc** command to select the RPM card to update.

pop20two.7.PXM.a > **cc** 9

(session redirected)

Router>

The switch displays the Cisco IOS prompt for the router on the RPM card. From this point on, all commands are Cisco IOS commands.

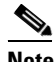

**Note** This procedure assumes that you are familiar with Cisco IOS commands (which are a topic that is beyond the scope of this book). This procedure details only those commands that are unique to setting up RPM on the switch. For general Cisco IOS commands, examples are given to show how to complete the task.

**Step 6** Enter Enable mode for the router.

```
Router>enable
Password: 
Router#
```
**Step 7** Display the startup runtime software filename by entering the **show bootvar** command.

```
Router#show bootvar
BOOT variable = x:rpm-js-mz_122-4.T, 12;CONFIG_FILE variable = c:auto_config_slot09
BOOTLDR variable does not exist
Configuration register is 0x2
```
In the example above, the startup runtime software file is x:rpm-js-mz 122-4.T, and it has a version number attached to it. Another way to view the boot list is to enter the **show startup-config** command and look for the **boot system** commands.

**Step 8** Enter the router global configuration mode.

Router#**config terminal** Enter configuration commands, one per line. End with CNTL/Z.

**Step 9** If you need to change the boot system filenames, remove the existing boot list using the **boot system** command as follows:

Router(config)# **no boot system**

**Step 10** Create a new boot list by entering one or more **boot system** commands as follows:

Router(config)# **boot system x:***filename*

Replace the filename variable with the name of the new runtime file that was previously transferred to the C:FW directory on the switch. For example:

Router(config)# **boot system x:rpm-js-mz**

If you want to enter additional boot system commands, enter them in the order in which you want the RPM card to use them. The following example adds a statement to load from bootflash if the runtime file is not found on the PXM hard disk:

Router(config)# **boot system bootflash:rpm-js-mz\_122-4.T**

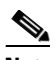

**Note** Before the RPM card can load runtime software from bootflash, you must copy the runtime software to the bootflash. The procedure for copying files from the PXM hard disk to bootflash is described in the previous section.

**Step 11** Exit global configuration mode and save the new configuration.

```
Router(config)#^Z
Router#copy run start
Destination filename [startup-config]? 
Building configuration...
[OK]
```
- **Step 12** To verify the change, enter the **show bootvar** or **show run** commands.
- **Step 13** Switch to the active PXM card and reset the RPM card. For example:

Router#**cc 8**

(session redirected)

8850\_LA.8.PXM.a > **resetcd 9** The card in slot number 9, will be reset. Please confirm action resetcd: Do you want to proceed (Yes/No)? y

**Step 14** Switch to the secondary card using the **switchredcd** command as follows:

8850\_LA.8.PXM.a > **switchredcd** <*fromSlot*> <*toSlot*>

Replace <*fromSlot*> with the slot number of the primary card. Replace <*toSlot*> with the slot number of the secondary card.

This step makes the secondary card active and resets the primary RPM card. When the primary card resets, it loads the upgraded software.

**Step 15** Switch back to the primary card using the **switchredcd** command as follows:

8850\_LA.8.PXM.a > **switchredcd** <*fromSlot*> <*toSlot*>

Replace <fromSlot> with the slot number of the secondary card. Replace <toSlot> with the slot number of the primary card.

This step makes the primary card active and resets the secondary RPM card. When the reset is complete, the secondary card is ready to run the upgraded software.

- **Step 16** To verify that the router reboot is complete, enter the **dspcds** or **dspcd** <*slot>* commands. The reboot is complete when the card state displays as *Active*. Another way to verify router operation is to enter the **cc** slot command. If you can access the router from the switch prompt, the router reboot is complete.
- **Step 17** If there are other primary cards with redundant (secondary) cards, repeat this procedure for each primary card.

#### **Upgrading RPM Runtime Software for Non-Redundant Cards**

To upgrade the RPM-PR or RPM-XF runtime software for nonredundant cards, use the following procedure.

**Note** In this document, the general term "RPM" refers for both the RPM-PR and RPM-XF cards. If a step or procedure is specific to only one of the RPM cards, it will be called out in the text.

**Step 1** Copy the new runtime software file for the RPM card to the switch (C:FW) as described in the "Copying [Software Files to the Switch"](#page-24-1) section earlier in this appendix.

 $\mathcal{L}$ 

**Tip** In the past, this guide recommended transferring files to the E:RPM directory. You can still do this and reference the E:RPM directory by entering e: while in enable mode. However, storing boot and runtime software in the E:RPM directory significantly increases the size of configuration files created with the **saveallcnf** command. E:RPM is still used to store configuration files that should be backed up.

**Step 2** If you are using a generic filename for your runtime images, copy the file on the PXM hard disk and rename the copy. For example:

8850\_LA.8.PXM.a > copy rpm-js-mz\_122-4.T rpm-js-mz

- **Step 3** Establish a configuration session using any valid user name.
- **Step 4** If your RPM is already configured to use a file with a generic name, skip to Step 13.
- **Step 5** Enter the **cc** command to select the RPM card to update.

```
pop20two.7.PXM.a > cc 9
```
(session redirected)

Router>

The switch displays the Cisco IOS prompt for the router on the RPM card. From this point on, all commands are Cisco IOS commands.

 $\mathbf I$ 

**Note** This procedure assumes that you are familiar with Cisco IOS commands (which is a topic that is beyond the scope of this book). This procedure details only those commands that are unique to setting up RPM on the switch. For general Cisco IOS commands, examples are given to show how to complete the task.

**Step 6** Configure the RPM card to store its configuration on the PXM hard disk by entering the following command:

Router> **boot config e:auto\_config\_***slot#*

**Step 7** Enter Enable mode for the router.

Router>**enable** Password: Router#

**Step 8** Display the startup runtime software filename by entering the **show bootvar** command.

```
Router#show bootvar
BOOT variable = x:rpm-js-mz_122-4.T,12;CONFIG_FILE variable = c:auto_config_slot09
BOOTLDR variable does not exist
Configuration register is 0x2
```
In the example above, the startup runtime software file is x:rpm-js-mz\_122-4.T, and it has a version number attached to it. Another way to view the boot list is to enter the **show startup-config** command and look for the **boot system** commands.

**Step 9** Enter the router global configuration mode.

Router#**config terminal** Enter configuration commands, one per line. End with CNTL/Z.

**Step 10** If you need to change the boot system filenames, remove the existing boot list using the **boot system** command as follows:

Router(config)# **no boot system**

**Step 11** Create a new boot list by entering one or more **boot system** commands as follows:

Router(config)# **boot system x:***filename*

Replace the filename variable with the name of the new runtime file that was previously transferred to the C:FW directory on the switch. For example:

Router(config)# **boot system x:rpm-js-mz**

If you want to enter additional boot system commands, enter them in the order in which you want the RPM card to use them. The following example adds a statement to load from bootflash if the runtime file is not found on the PXM hard disk:

Router(config)# **boot system bootflash:rpm-js-mz\_122-4.T**

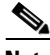

**Note** Before the RPM card can load runtime software from bootflash, you must copy the runtime software to the bootflash. The procedure for copying files from the PXM hard disk to bootflash is described in the previous section.

**Step 12** Exit global configuration mode and save the new configuration.

```
Router(config)#^Z
Router#copy run start
Destination filename [startup-config]? 
Building configuration...
[OK]
```
**Step 13** To verify the change, enter the **show bootvar** or **show run** commands.

**Step 14** Switch to the active PXM card and reset the RPM card. For example:

Router#**cc 8**

```
(session redirected)
```
8850\_LA.8.PXM.a > **resetcd 9** The card in slot number 9, will be reset. Please confirm action resetcd: Do you want to proceed (Yes/No)? y

## <span id="page-44-2"></span>**Upgrading VISM-PR Cards**

If you are upgrading the VISM-PR image to Release 3.2.1x or later and the PXM1E or PXM45 image from Release 4.x or earlier to Release 5.x, first upgrade the VISM-PR cards. Then, upgrade the PXM1E or PXM45 cards in the same node.

Do not configure the new VISM features until you have fully upgraded the network. After you upgrade your network to PXM1E or PXM45 Release 5.x or later and VISM-PR to Release 3.2.1x or later, apply the standard upgrade process.

## <span id="page-44-1"></span>**Upgrading AXSM-XG Cards**

The following notes apply to AXSM-XG card upgrades:

- **•** AXSM-16-155-XG cards are supported in Release 5.0 or later only.
- **•** AXSM-8-622-XG cards are supported in Release 5.2 or later only.
- **•** When configuring virtual interfaces (for example, VUNI, VNNI, EVUNI, or EVNNI) on AXSM-16-155-XG cards, the physical interface must be of all one ATM header type, either UNI or NNI. The signaling that is applied to a virtual port is independent of the actual virtual port ATM header. The only limit is that the VPI value must be within the UNI ATM header limitations.

For information about graceful upgrade of AXSM-XG cards, see [Upgrading an AXSM/A, AXSM/B, or](#page-44-0)  [AXSM-E to an AXSM-XG, page A-45.](#page-44-0)

## <span id="page-44-0"></span>**Upgrading an AXSM/A, AXSM/B, or AXSM-E to an AXSM-XG**

The AXSM-16-155-XG and AXSM-8-622-XG cards have a higher port density than the equivalent AXSM-E cards, and the AXSM-16-155-XG and AXSM-8-622-XG have better traffic management support than their AXSM/B counterparts. Using the procedures in this section, you can gracefully upgrade AXSM, AXSM/B and AXSM-E cards to AXSM-XG cards.

 $\mathbf I$ 

Graceful upgrades simplify the process of migrating to the newer AXSM-XG cards. During the upgrade, the MGX control processor transfers the configuration/connection database from the previously installed AXSM card to the new AXSM-XG, which preserves all connection configurations. The upgrade process might cause an outage of up to 4 minutes.

A cable adapter (PN 39-0258-01) is available for AXSM-XG upgrades (single-mode and multimode).

### **Supported Configurations**

Graceful hardware upgrades from AXSM-A/B/E OC-3/OC-12 Release 4.0.17 or later to AXSM-XG OC-3/OC-12 in standalone or redundancy mode with Y-cable configurations are supported.

**Note** Graceful migration applies to AXSM A/B/E OC-3 and OC-12 cards only.

## **Limitations**

The following limitations apply to graceful upgrades:

- **•** AXSM-A/B do not support Y-cable in MMF configuration
- **•** AXSM-XG-622 lines cannot be set to both SONET and SDH on the same bay. If the card to upgrade has both SONET and SDH lines on the same back card, separate the lines into different bays before starting the migration.
- **•** AXSM OC-48 cards cannot be gracefully upgraded to AXSM-XG OC-48 cards in the MGX 8950 chassis because the back cards are physically incompatible. However, nongraceful upgrade is supported.
- **•** Upgrade of AXSM-A/B/E with SMB-4-155 to AXSM-XG with an electrical back card (MCC-8-155) is not supported because of hardware limitations of the MCC-8-155 back card.
- No more than 6 SCTs can be loaded onto the AXSM-XG at one time.

### **Preparing to Upgrade**

Before performing the upgrade procedures, perform the following tasks:

- **•** Upgrade all custom SCT files (see the ["Converting Custom SCTs" section on page A-47\)](#page-46-0).
- Upgrade all other cards to Release 5.2. This is very important, because failure to upgrade causes connections on the upgraded card to other AXSM cards to change to the mismatch state.
- Verify that the AXSM to upgrade has less than 126,976 connections, which is the maximum number of AXSM-XG connections.
- Verify that the system is in good working order. This includes checking for alarms and verifying redundancy operation. Resolve any existing problems before starting the upgrade.
- **•** Do not attempt to upgrade an electrical back card with APS.

## <span id="page-46-1"></span><span id="page-46-0"></span>**Converting Custom SCTs**

The AXSM-A/B/E SCT files are not compatible with the AXSM-XG SCT files. The upgrade procedure automatically updates the default SCT files to the new format. However, customers that use custom SCTs must convert them to the AXSM-XG format before performing the upgrade. The following tables show the AXSM SCT mapping for Cisco-provided SCTs.

*Table 4 AXSM-A/B to AXSM-XG SCT Mapping*

| AXSM-A/B           | AXSM-XG                         |
|--------------------|---------------------------------|
| AXSM_SCT.CARD.0.V1 | AXSMXG_SCT.CARD.2.V1            |
| AXSM_SCT.CARD.2.V1 | AXSMXG_SCT.CARD.2.V1            |
| AXSM_SCT.CARD.3.V1 | AXSMXG_SCT.CARD.2.V1            |
| AXSM SCT.CARD.4.V1 | AXSMXG SCT.CARD.2.V1            |
| AXSM_SCT.CARD.5.V1 | AXSMXG_SCT.CARD.2.V1            |
| AXSM_SCT.PORT.0.V1 | AXSMXG_SCT.PORT.410.V1 (OC-3) / |
|                    | AXSMXG_SCT.PORT.310.V1 (OC-12)  |
| AXSM SCT.PORT.2.V1 | AXSMXG_SCT.PORT.410.V1 (OC-3) / |
|                    | AXSMXG_SCT.PORT.310.V1 (OC-12)  |
| AXSM_SCT.PORT.3.V1 | AXSMXG_SCT.PORT.400.V1 (OC-3) / |
|                    | AXSMXG_SCT.PORT.300.V1 (OC-12)  |
| AXSM SCT.PORT.4.V1 | AXSMXG_SCT.PORT.410.V1 (OC-3) / |
|                    | AXSMXG_SCT.PORT.310.V1 (OC-12)  |
| AXSM SCT.PORT.5.V1 | AXSMXG SCT.PORT.400.V1 (OC-3) / |
|                    | AXSMXG_SCT.PORT.300.V1 (OC-12)  |

#### <span id="page-46-2"></span>*Table 5 AXSM-E to AXSM-XG SCT Mapping*

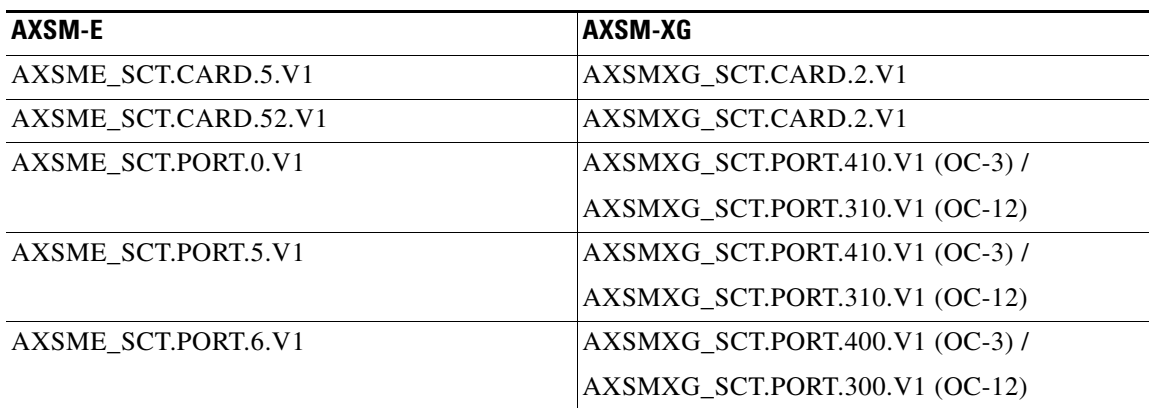

To convert custom AXSM-A/B/E SCTs to AXSM-XG SCTs:

**Step 1** Map the existing AXSM-A/B/E SCT to the new AXSM-XG SCT using [Table 4](#page-46-1) or [Table 5](#page-46-2).

For example, if the existing SCT was derived from AXSM\_SCT.PORT.2.V1 (which has policing enabled for PNNI), the new SCT must be derived from AXSMXG\_SCT.PORT.410.V1(which is specific for the OC-3 card and has policing enabled for PNNI).

- **Step 2** Using a tool such as CWM, port the custom settings from the existing AXSM-A/B/E SCT to the new AXSM-XG SCT.
- **Step 3** Save the new AXSM-XG SCT using the same SCT ID that the existing SCT uses.

For example, if the existing SCT is named AXSM\_SCT.PORT.40.V1, save the new SCT as AXSMXG\_SCT.PORT.40.V1.

### **Graceful Upgrade Procedure**

This section explains how to gracefully upgrade an AXSM-A/B/E card to an AXSM-XG card, and includes an example of upgrading an AXSM-A card to an AXSM-8-622-XG card.

**Note** If you experience problems with the upgrade, you can cancel it using the **abortrev** command.

The following display shows the example system, which includes two redundant AXSM/A cards to be upgraded, using the PXM **dspcd** command. Slot 10 is the active card, and slot 11 is the standby card. Inter-card APS is not configured, but lines 10.1.1 and 11.1.1 are connected using a single mode fiber Y-cable.

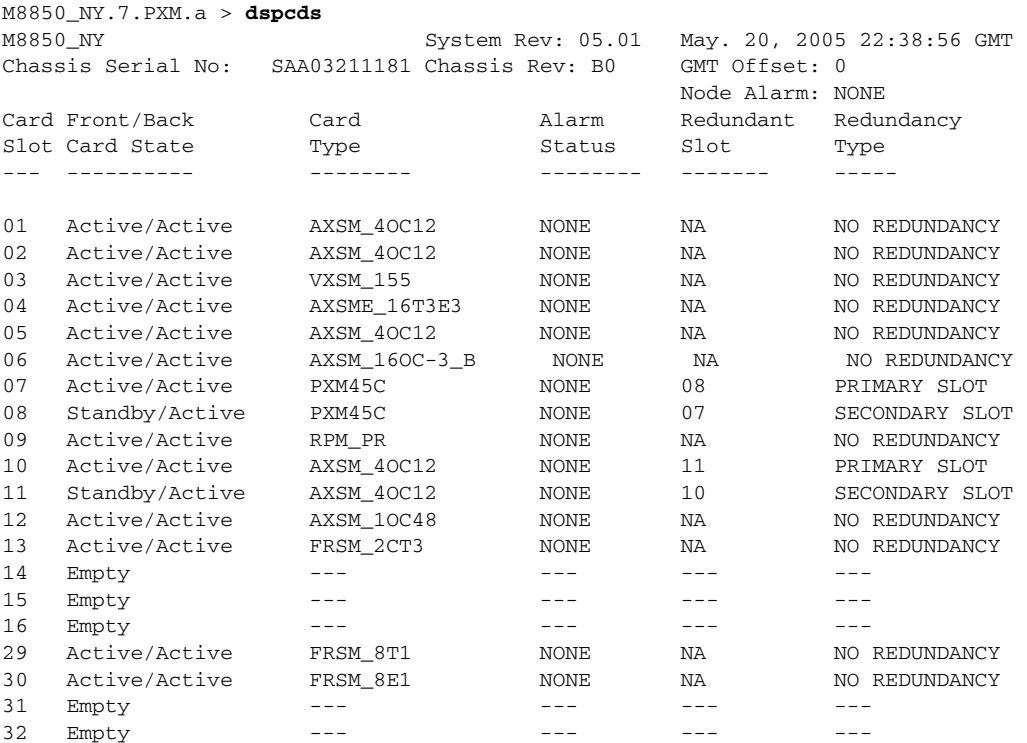

To perform a graceful upgrade of a AXSM A/B/E to AXSM-XG card, follow these steps.

**Step 1** Delete any intercard APS configured on the AXSM A/B/E cards to be upgraded using the **delapsln** command.

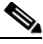

**Note** Deleting APS may cause traffic outages.

- **Step 2** From the AXSM A/B/E card, enter the **dspconinfo** command and record the existing connection information. You will use this information later to verify successful migration of existing connections to the new AXSM-XG card.
- **Step 3** From the PXM issue the **loadrev** command, specifying the active slot of the redundancy pair, software version, and **axsmxg** keyword. The **axsmxg** keyword specifies that you are upgrading both hardware and software.

#### For example:

M8850\_NY.7.PXM.a > **loadrev** 10 5.1(206.15)A **axsmxg** one or more card(s) in the logical slot may be reset. loadrev: Do you want to proceed (Yes/No)? y

Replace the card in slot 11 with AXSMXG now

M8850\_NY.7.PXM.a >

After entering the **loadrev** command, the card in slot 11 changes to the Mismatch state. For example:

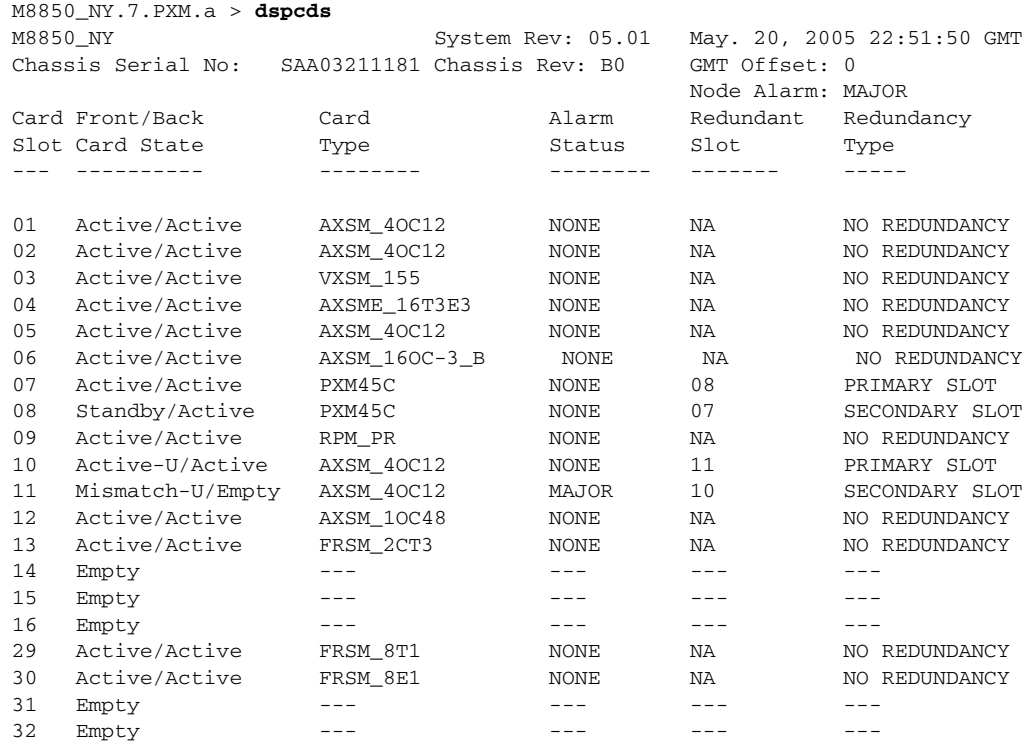

**Step 4** Insert the new AXSM-XG front card, back cards, and cables in the standby slot of the redundancy pair. The AXSM-XG card comes up in the STANDBY-U state.

Г

The output of the PXM **dspcds** command for the example is as follows.

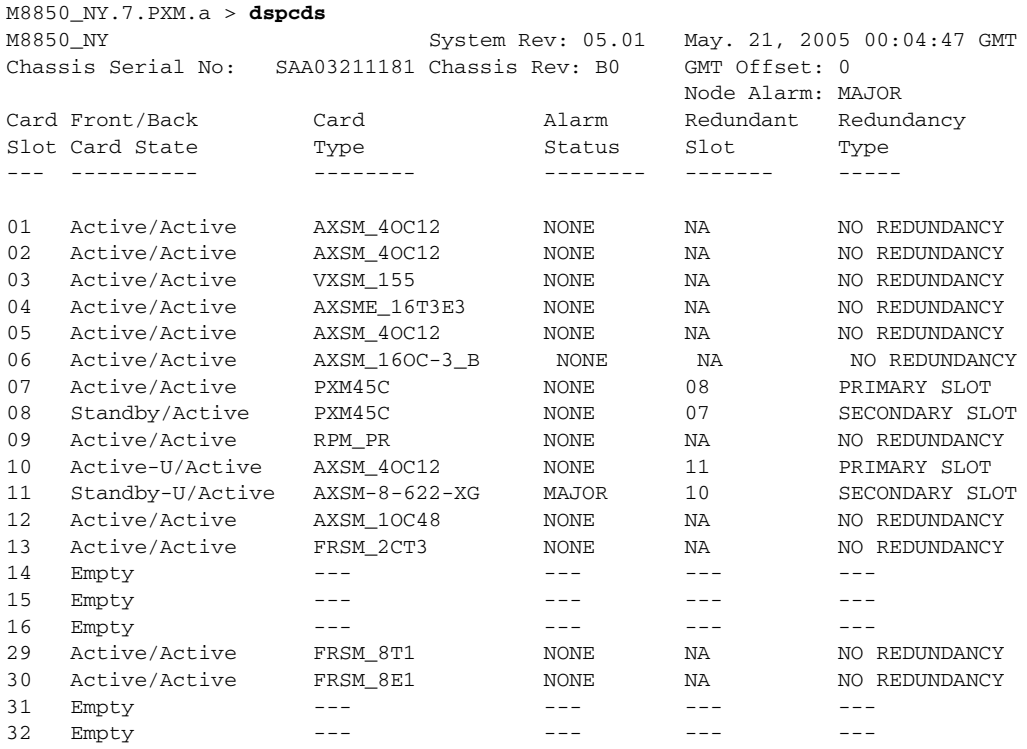

**Note** The card may remain in Mismatch state if old hardware was still plugged in after a card reset with the new card type.

**Step 5** Load the boot code on the standby AXSM-XG card using the PXM **burnboot** command, specifying the standby slot number and the boot code version. The standby AXSM-XG card is reset and upgraded to the specified boot software version. For example:

```
M8850_NY.7.PXM.a > burnboot 11 5.1(206.15)A
WARNING! burnboot is a destructive command if used improperly. 
Please DO NOT Abort or Reset the PXM/SM when the command is in progress, 
as this may corrupt the Boot image. 
The card in slot 11 will be reset.
burnboot: Do you want to proceed (Yes/No)? y
```
M8850\_NY.7.PXM.a >

**Step 6** If SCM is being used for statistics collection, disable statistics collection using the SCM GUI.

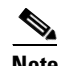

**Note** You cannot disable statistics collection using the MGX CLI; you must use the SCM GUI.

**Step 7** From the PXM, enter the **runrev** command, specifying the active slot of a redundancy pair, the version number, and the **axsmxg** keyword.

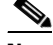

**Note** In some cases, such as failed slot hardware, you must force the action using the **-f** option.

#### For example:

```
M8850_NY.7.PXM.a > runrev 10 5.1(206.15)A axsmxg
one or more card(s) in the logical slot may be reset.
runrev: Do you want to proceed (Yes/No)? y
```
WARNING:Any configuration changes before the completion of the upgrade will result in upgrade failure

Replace the card in slot 10 with AXSMXG now

M8850\_NY.7.PXM.a >

After issuing the **runrev** command, the PXM **dspcds** command shows card 10 in the Mismatch state.

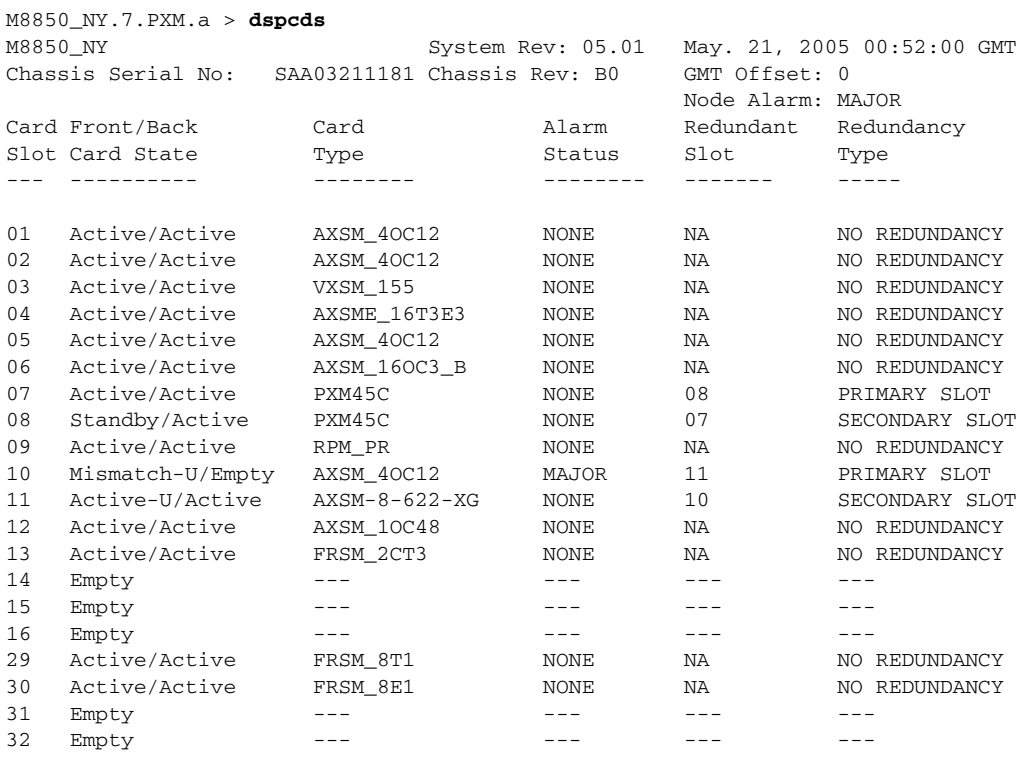

**Step 8** Insert the second AXSM-XG hardware, including front card, back cards, and cables.

Removing the existing hardware from the active slot invokes a redundancy switchover, and the standby AXSM-XG card transitions to the ACTIVE-U state.

The newly inserted AXSM-XG card becomes the standby card and transitions to the STANDBY-U state.

The output of the PXM **dspcds** command is as follows:

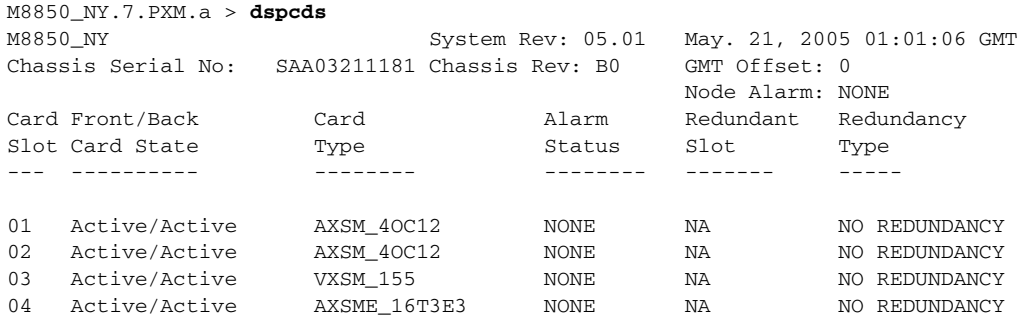

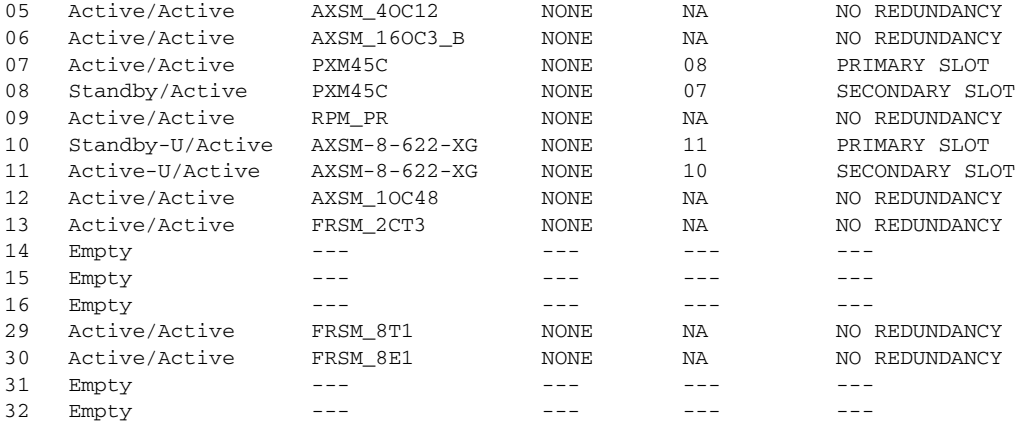

**Note** The card may remain in Mismatch state if old hardware was still plugged in after a card reset with the new card type.

**Step 9** If SCM is being used for statistics collection, verify that the new card is ready for statistics collection and then enable statistics collection using the SCM GUI.

 $\overline{\mathscr{C}}$ 

**Note** You cannot enable statistics collection using the MGX CLI.

**Step 10** Load the boot code on the second AXSM-XG card using the PXM **burnboot** command, specifying the new standby slot number and the boot code version. The new standby AXSM-XG card is reset and upgraded to the specified boot software version. For example:

```
M8850_NY.7.PXM.a > burnboot 10 5.1(206.15)A
WARNING! burnboot is a destructive command if used improperly. 
Please DO NOT Abort or Reset the PXM/SM when the command is in progress, 
as this may corrupt the Boot image. 
The card in slot 10 will be reset.
burnboot: Do you want to proceed (Yes/No)? y
```
M8850\_NY.7.PXM.a >

- **Step 11** Restore APS if it was previously present using the **addapsln** command.
- **Step 12** Verify that both cards have become ACTIVE-U and STANDBY-U using the PXM **dspcds** command:

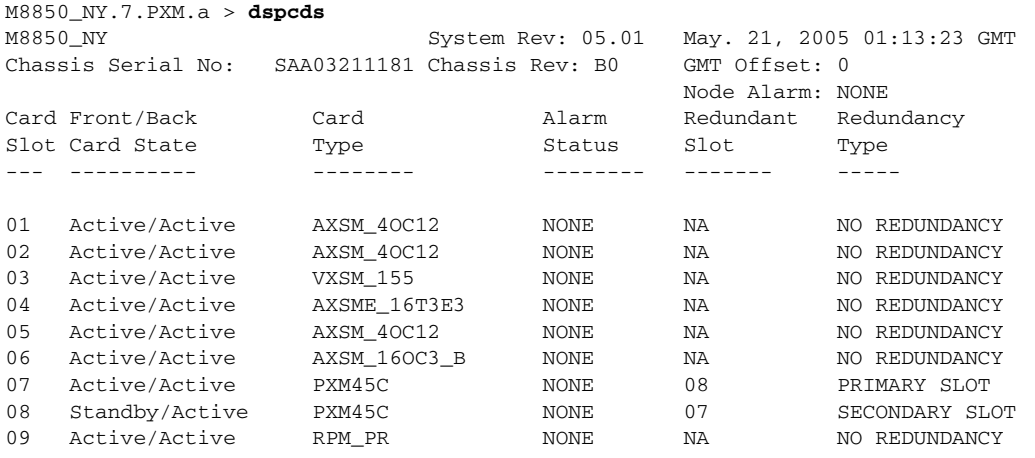

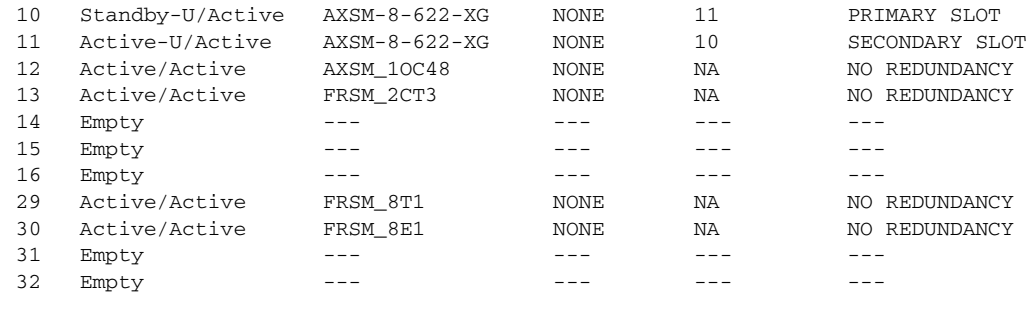

M8850\_NY.7.PXM.a >

- **Step 13** Verify that the upgrade was successful.
	- **a.** From the AXSM-XG card, enter the **dspconinfo** command and verify successful migration of all existing connections to the AXSM-XG redundancy pair. If necessary, wait for the migration to complete.
	- **b.** From the AXSM-XG card, enter the dspcd command and verify that all line, port, partition, and connections are correct, and that it displays the type of card from which this AXSM-XG was upgraded.

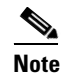

**Note** You can revert to the previous hardware and software using the **abortrev** command.

**Step 14** From the PXM, enter the **commitrev** command, specifying the slot number, version number, and **axsmxg** keyword.

M8850\_NY.7.PXM.a > **commitrev** 10 5.1(206.15)A **axsmxg** M8850\_NY.7.PXM.a >

After entering the PXM **commitrev** command, the PXM **dspcds** command displays the following:

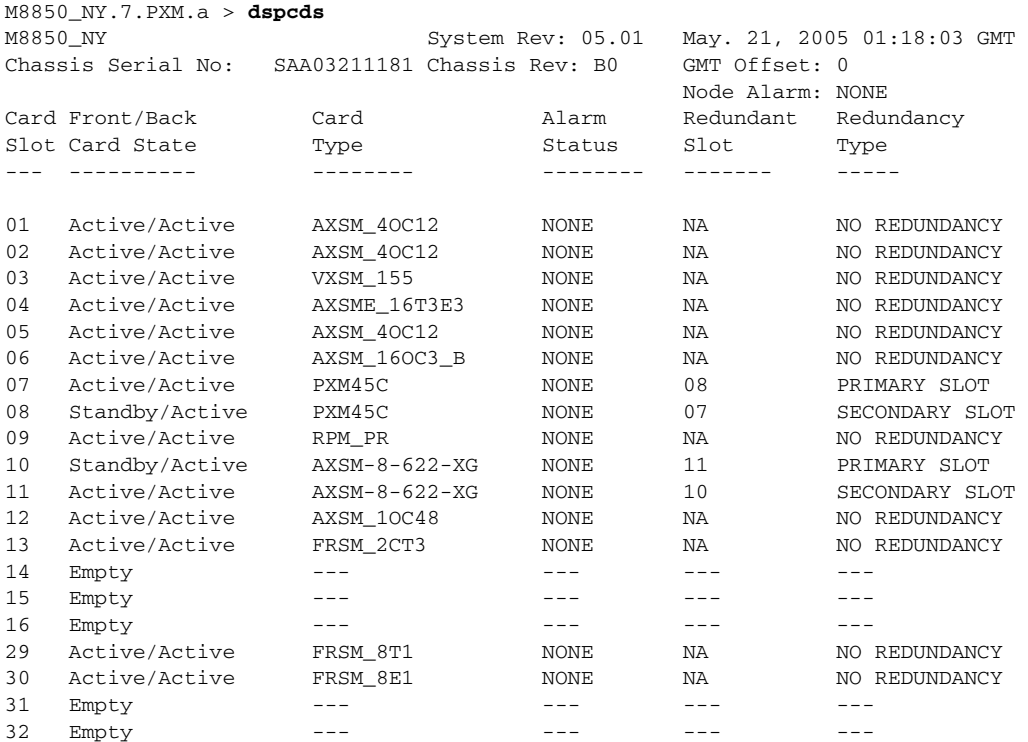

## **Nongraceful Upgrade Procedure**

This section explains how to upgrade AXSM-A/B/E cards to AXSM-XG cards, and includes an example of upgrading an AXSM-A card to an AXSM-8-622-XG card.

The following display shows the card status in the example system, using the PXM **dspcd** command. The AXSM/A card in slot 12 is operating normally and is ready to upgrade.

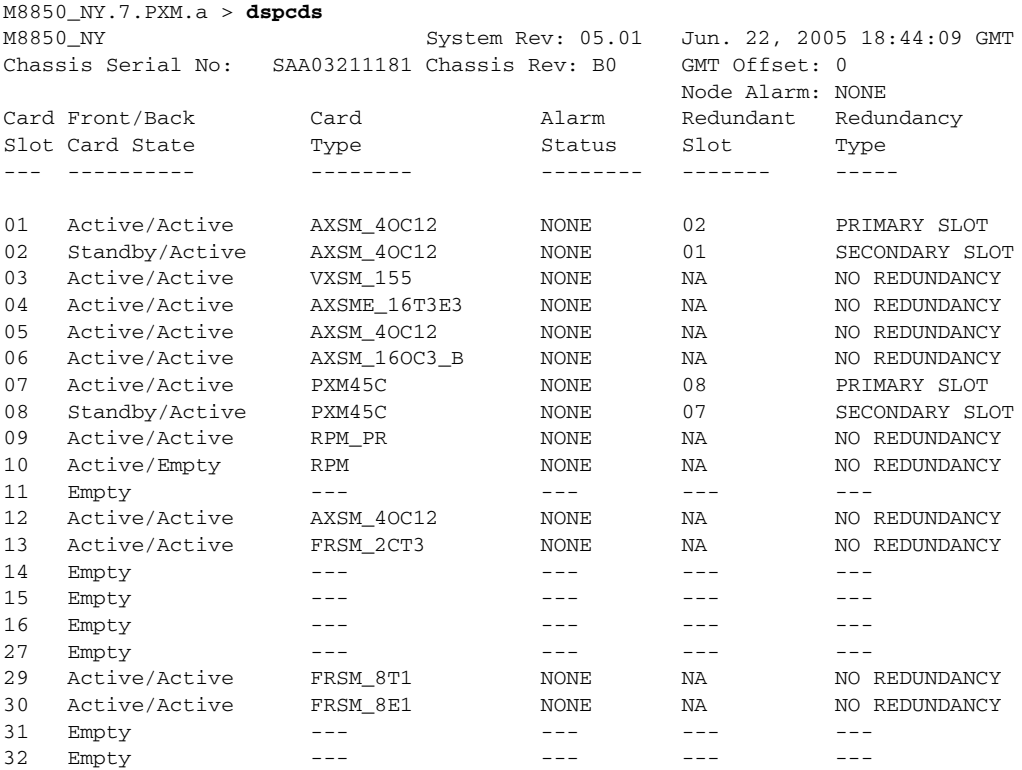

To perform a nongraceful upgrade of a AXSM A/B/E to AXSM-XG card, follow these steps.

- **Step 1** From the AXSM A/B/E card, enter the **dspconinfo** command and record the existing connection information. You will use this information later to verify successful migration of existing connections to the new AXSM-XG card.
- **Step 2** From the PXM issue the **loadrev** command, specifying the slot of the card to upgrade, software version, and **axsmxg** keyword. The **axsmxg** keyword specifies that you are upgrading both hardware and software.

M8850\_NY.7.PXM.a > **loadrev 12 5.1(206.20)A axsmxg** one or more card(s) in the logical slot may be reset. loadrev: Do you want to proceed (Yes/No)? y

M8850\_NY.7.PXM.a >

After entering the **loadrev** command, the card in slot 12 changes to the Active-U state. For example:

M8850\_NY.7.PXM.a > **dspcds**

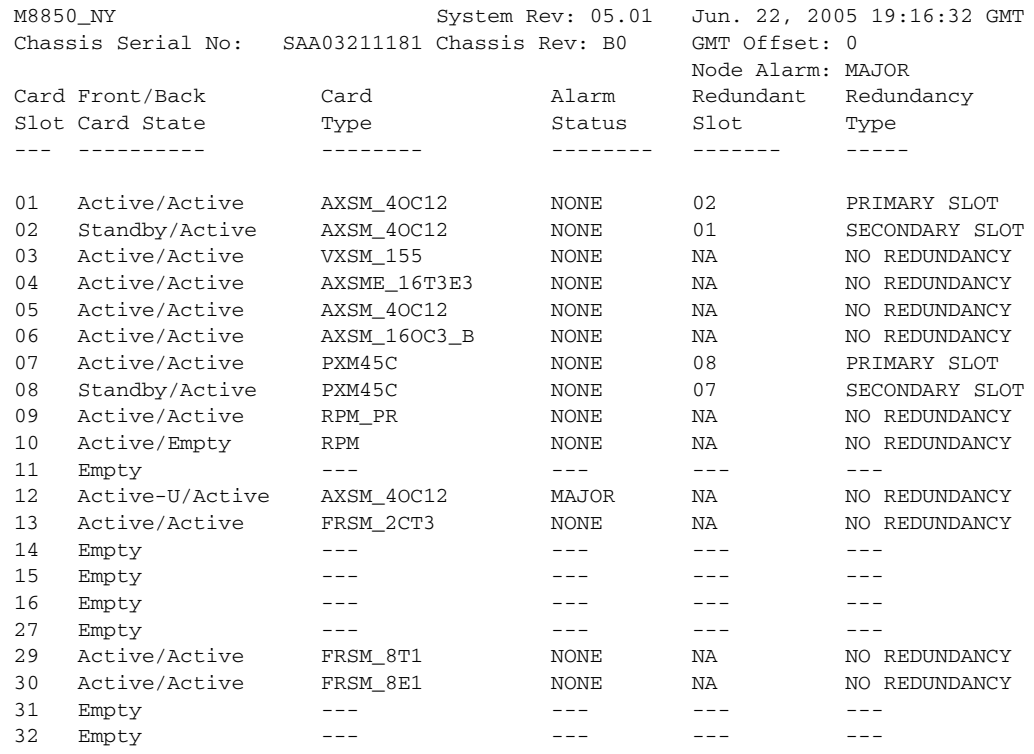

**Step 3** If SCM is being used for statistics collection, disable statistics collection using the SCM GUI.

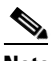

**Note** You cannot disable statistics collection from the MGX CLI; you must use the SCM GUI.

**Step 4** From the PXM card, enter the **runrev** command, specifying the slot number, the version number, and the **axsmxg** keyword. For example:

M8850\_NY.7.PXM.a > **runrev 12 5.1(206.20)A axsmxg**  one or more card(s) in the logical slot may be reset. runrev: Do you want to proceed (Yes/No)? y

WARNING:Any configuration changes before the completion of the upgrade will result in upgrade failure

Replace the card in slot 12 with AXSMXG now

After entering the **runrev** command, card 12 changes to the Mismatch state.

M8850\_NY.7.PXM.a > **dspcds**

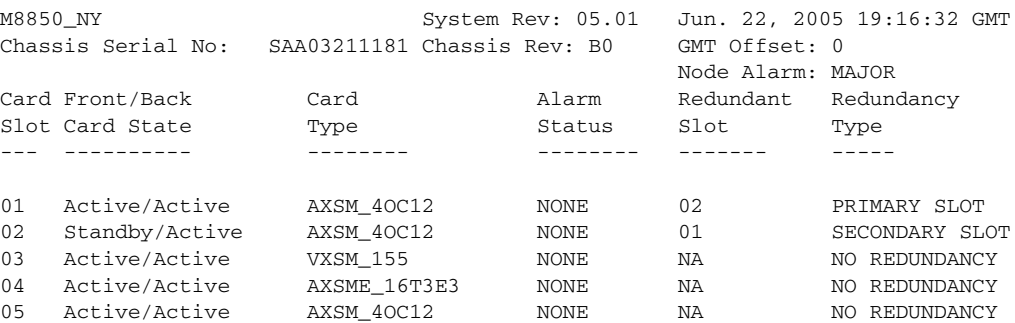

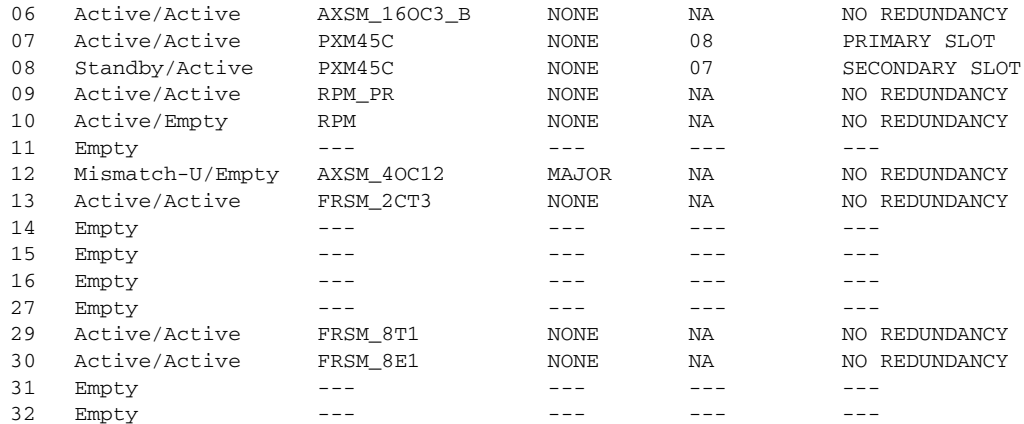

**Step 5** Insert the new AXSM-XG front card, back cards, and cables. The new AXSM-XG card comes up in the ACTIVE-U state.

Enter the PXM **dspcds** command again:

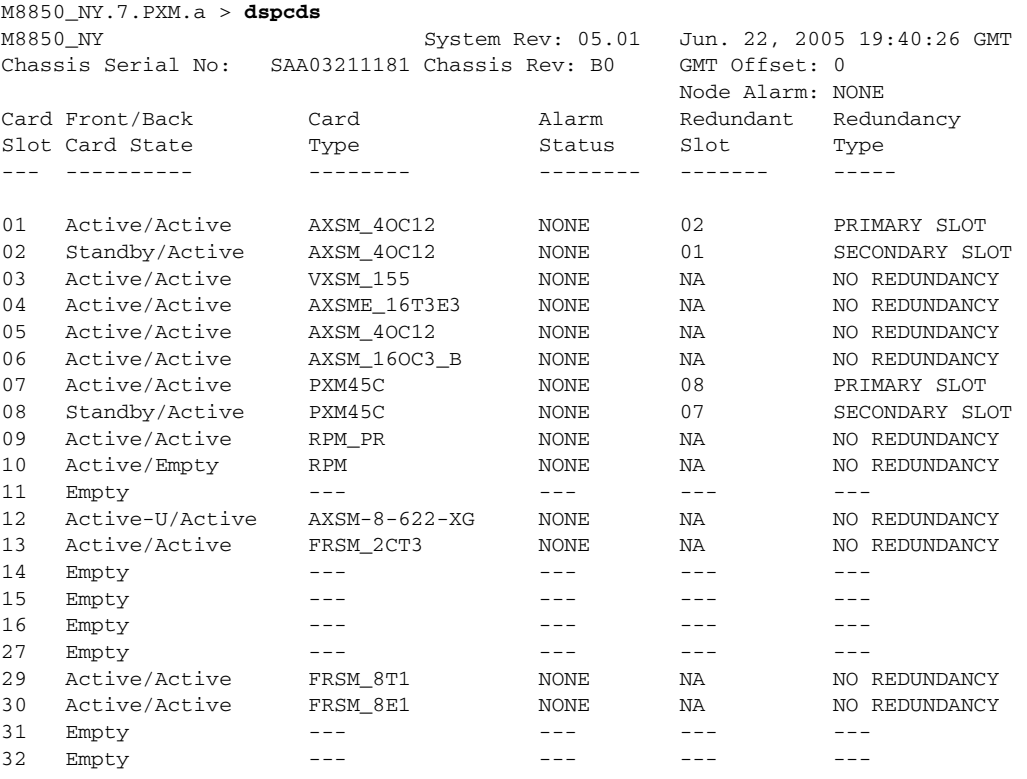

M8850\_NY.7.PXM.a >

- **Note** The card may remain in Mismatch state if old hardware was still plugged in after issue of card reset with the new card type.
- **Step 6** Load the boot code on the AXSM-XG card using the PXM **burnboot** command, specifying the slot number and the boot code version. The standby AXSM-XG card is reset and upgraded to the specified boot software version. For example:

 $\frac{\mathscr{P}}{\mathscr{P}}$ 

```
M8850_NY.7.PXM.a > burnboot 12 5.1(206.20)A
WARNING! burnboot is a destructive command if used improperly. 
Please DO NOT Abort or Reset the PXM/SM when the command is in progress, 
as this may corrupt the Boot image. 
The card in slot 12 will be reset.
burnboot: Do you want to proceed (Yes/No)? y
M8850_NY.7.PXM.a >
```
**Step 7** If SCM is being used for statistics collection, verify that the new card is ready for statistics collection and then enable statistics collection using the SCM GUI.

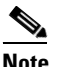

**Note** You cannot enable statistics collection using the MGX CLI.

- **Step 8** Verify that the upgrade was successful. From the AXSM-XG card, enter the
	- **a. dspconinfo** command and verify successful migration of all existing connections to the AXSM-XG. If necessary, wait for the migration to complete.
	- **b. dspcd** command and verify that all line, port, partition, and connections are correct, and that it displays the type of the card from which this AXSM-XG was upgraded.

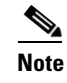

**Note** You can revert to the previous hardware and software using the **abortrev** command.

**Step 9** From the PXM, enter the **commitrev** command, specifying the slot number, version number, and **axsmxg** keyword.

M8850\_NY.7.PXM.a > **commitrev** 12 5.1(206.20)A **axsmxg**

M8850\_NY.7.PXM.a >

After you enter the PXM **commitrev** command, the PXM **dspcds** command displays the following:

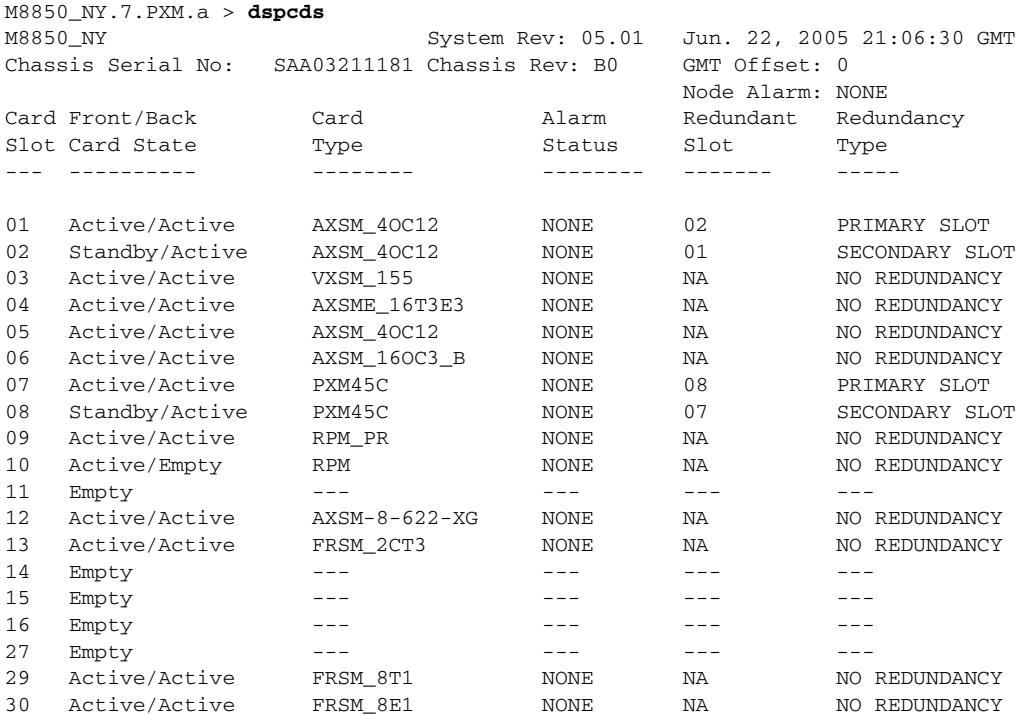

Г

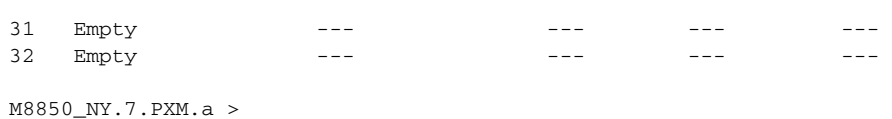

## **Configuring the J1 Byte TxTrace Option on AXSM-XG Cards**

The default value of the J1 byte (STS path trace string in SONET frames) inserted by AXSM-XG card is 62NULL+CR+LF. That is, the default value consists of 62 NULL ASCII characters, followed by a <CR>, and then a <LF> ASCII character, thus making the total length of the J1 byte 64 characters. For AXSM-A/B/E cards, the default J1 byte inserted in a SONET frame is 64 NULL ASCII characters. Some of the switches in the network require the J1 byte sent from the peer to be 64 NULL ASCII characters. Due to this mismatch in the J1 byte, the interoperability fails on the AXSM-XG cards with these switches. You can resolve this issue by setting the default value of J1 byte to 64 NULL ASCII characters during hardware upgrade from AXSM-A/B/E to AXSM-XG card.

To enable J1 byte TxTrace, set the value to 1. In the following example, the user enables the J1 byte TxTrace:

```
Unknown.12.AXSM-XG[ATM].a > cnftxtraceopt 1
```
**Note** The parameters modified using the command **cnftxtraceopt** is at card level, and all line and path will follow the same configuration. You cannot configure TxTrace option for individual line or path.

# <span id="page-58-0"></span>**Troubleshooting Upgrade Problems**

[Table A-6](#page-58-1) lists symptoms of upgrade problems and suggestion on how to correct them.

**Tip** When troubleshooting problems on standby PXM cards or cards that do not start up to the active state, establish communications through the boot IP address or through the console port.

<span id="page-58-1"></span>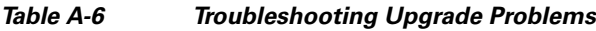

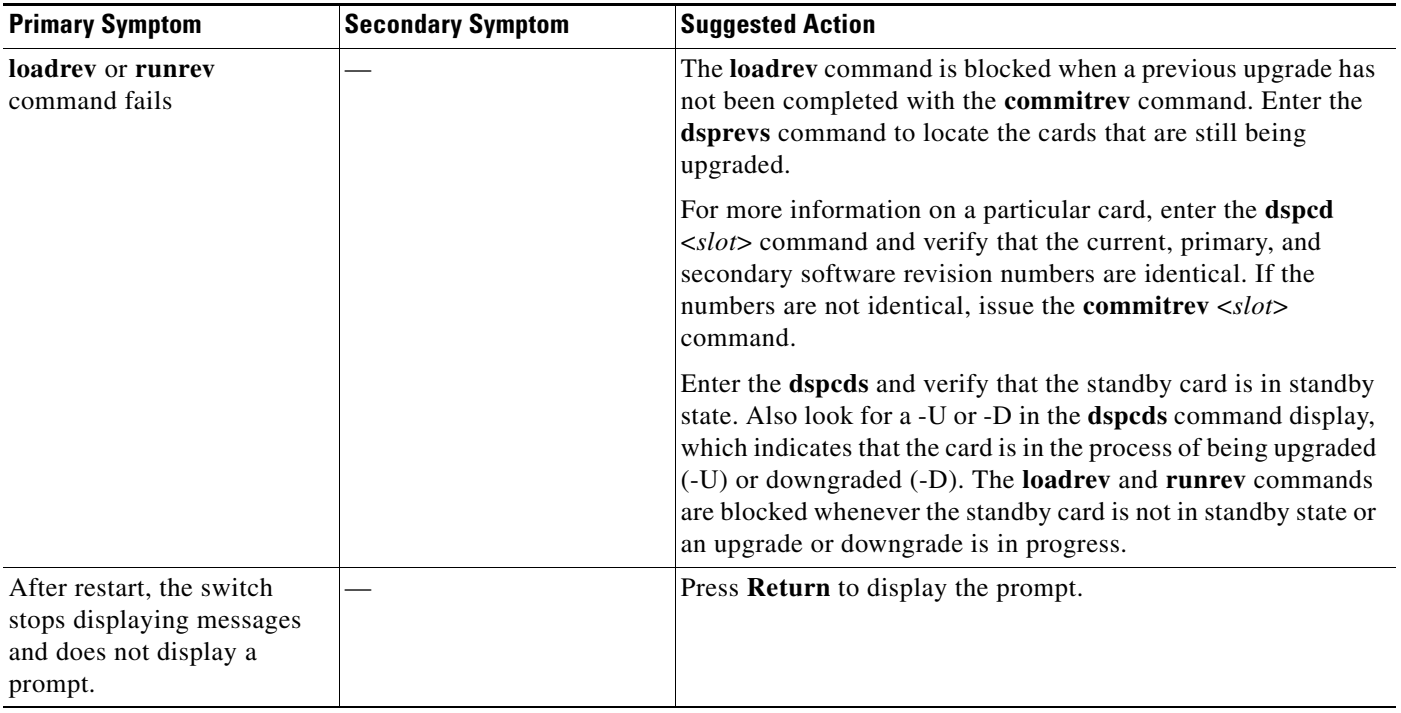

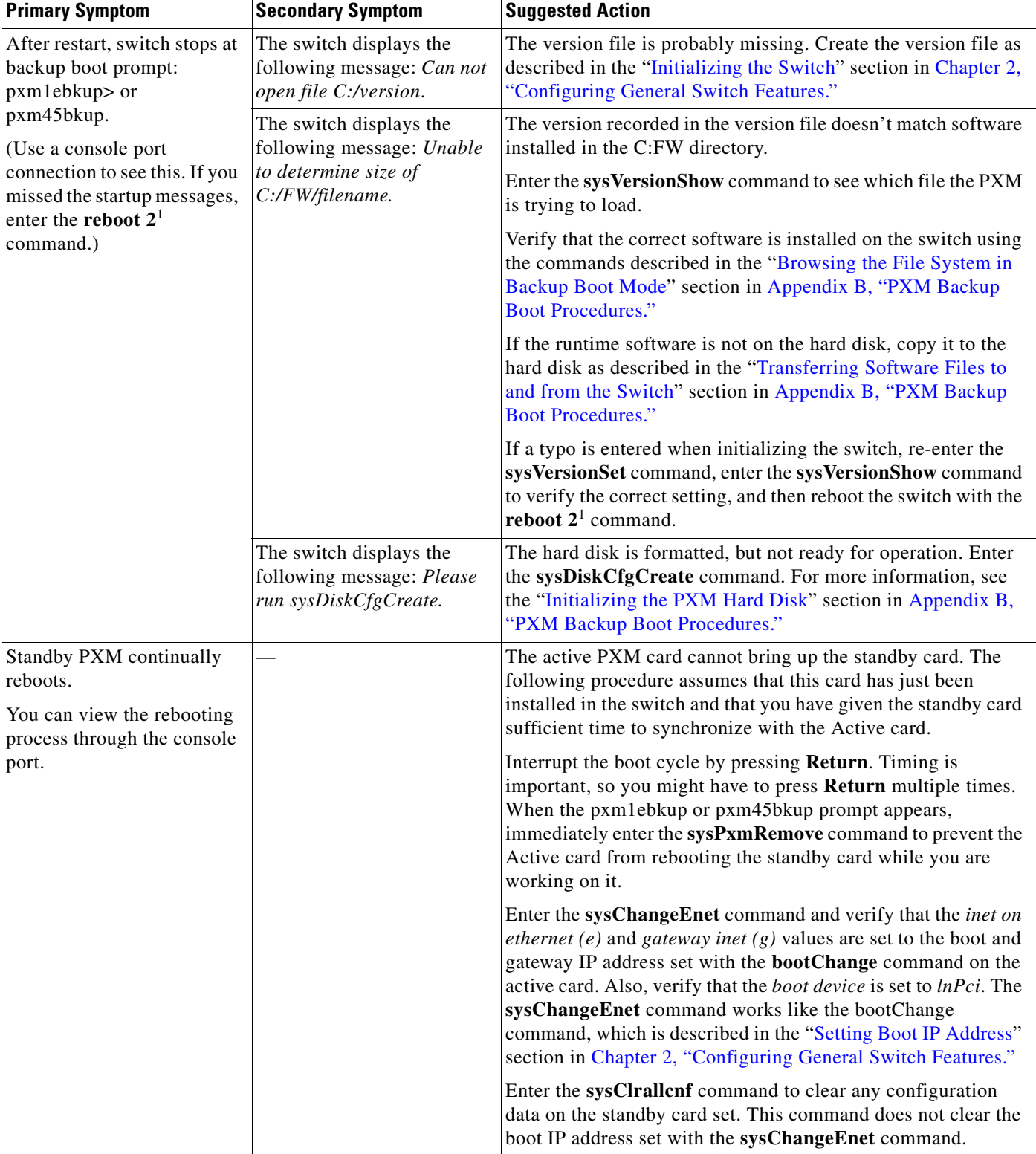

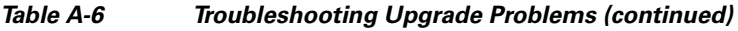

a s

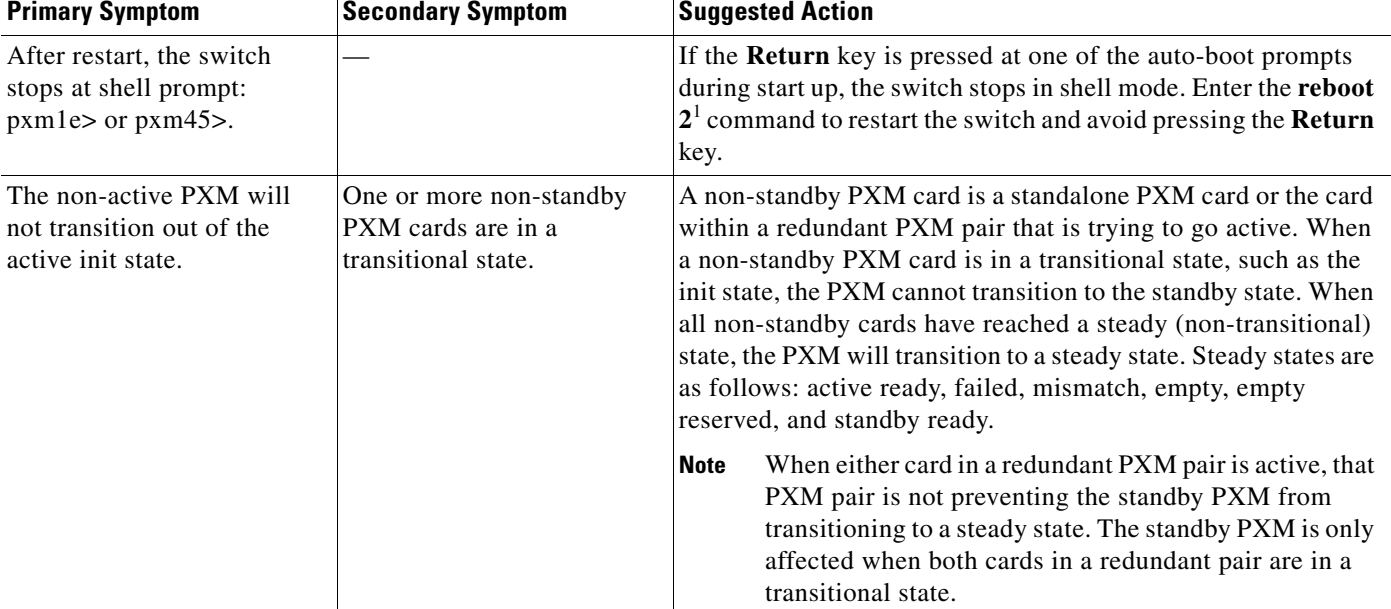

#### *Table A-6 Troubleshooting Upgrade Problems (continued)*

<span id="page-60-0"></span>1. Beginning with Release 4.0, you must enter **reboot 2**. For all prior releases, enter **reboot**.

 $\mathcal{L}_{\mathcal{A}}$ 

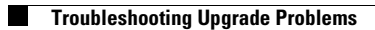

П